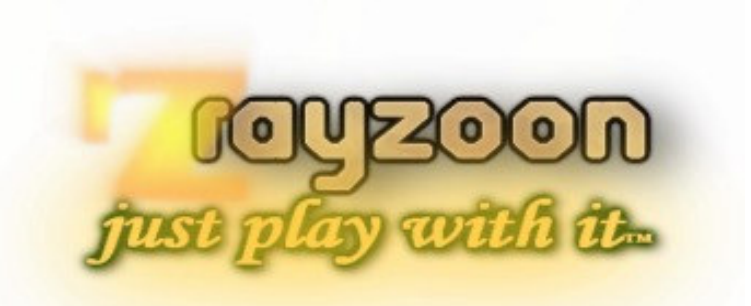

# R a y z o o n t e c h n o l o g i e s

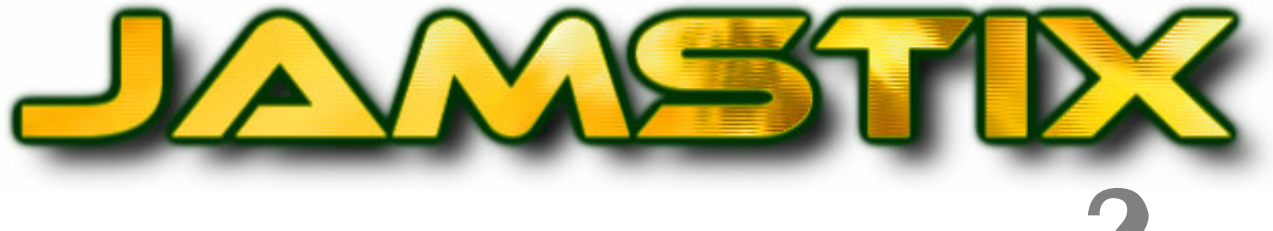

# VSTI VIRTUAL DRUMMER - VERSION 2

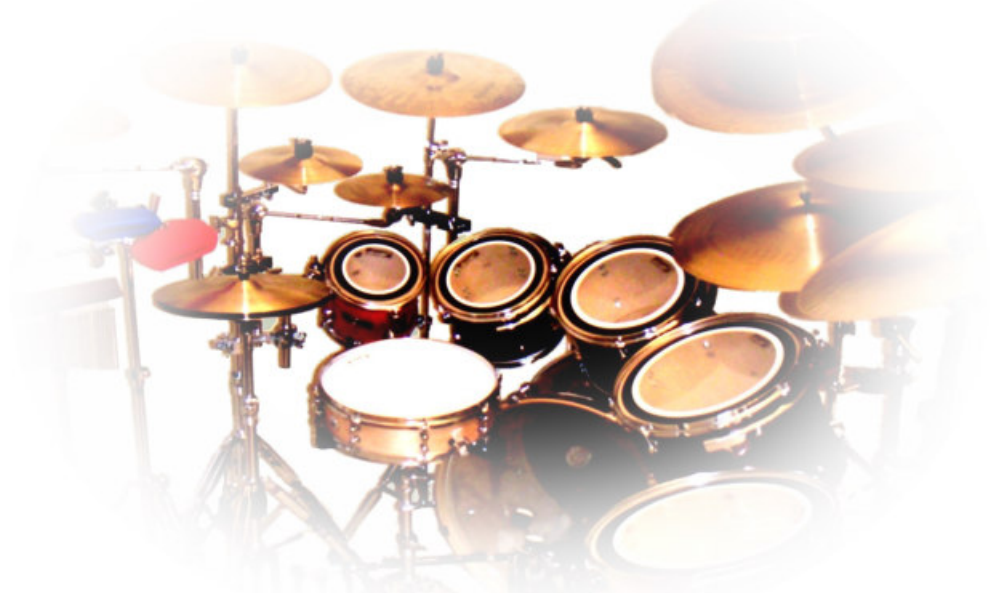

# B E N U T Z E R H A N D B U C H

VST ist ein registriertes Warenzeichen der Steinberg Media Technologies GmbH EZDrummer, DFHS sind Warenzeichen von toontrack BFD ist ein Warenzeichen von fxpansion Addictive Drums ist ein Warenzeichen von xlnaudio Alle anderen Warenzeichen sind Eigentum ihrer respektiven Besitzer.

Drummermodelle sind fiktional und nicht bezueglich tatsaechlichen Schlagzeugern derselben Vornamen.

© 2007 Rayzoon Technologies, Alle Rechte vorbehalten

# **Inhaltsverzeichnis**

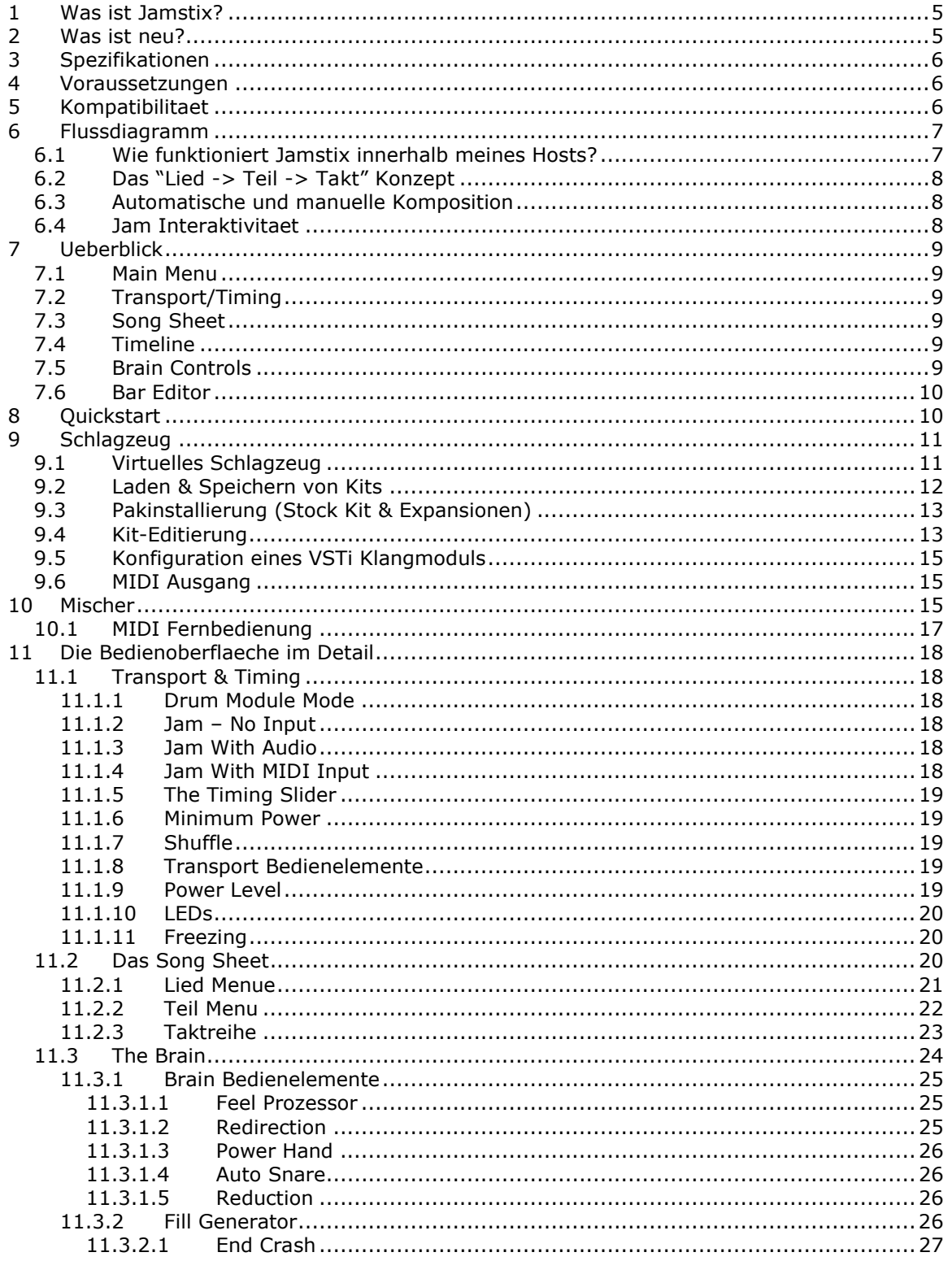

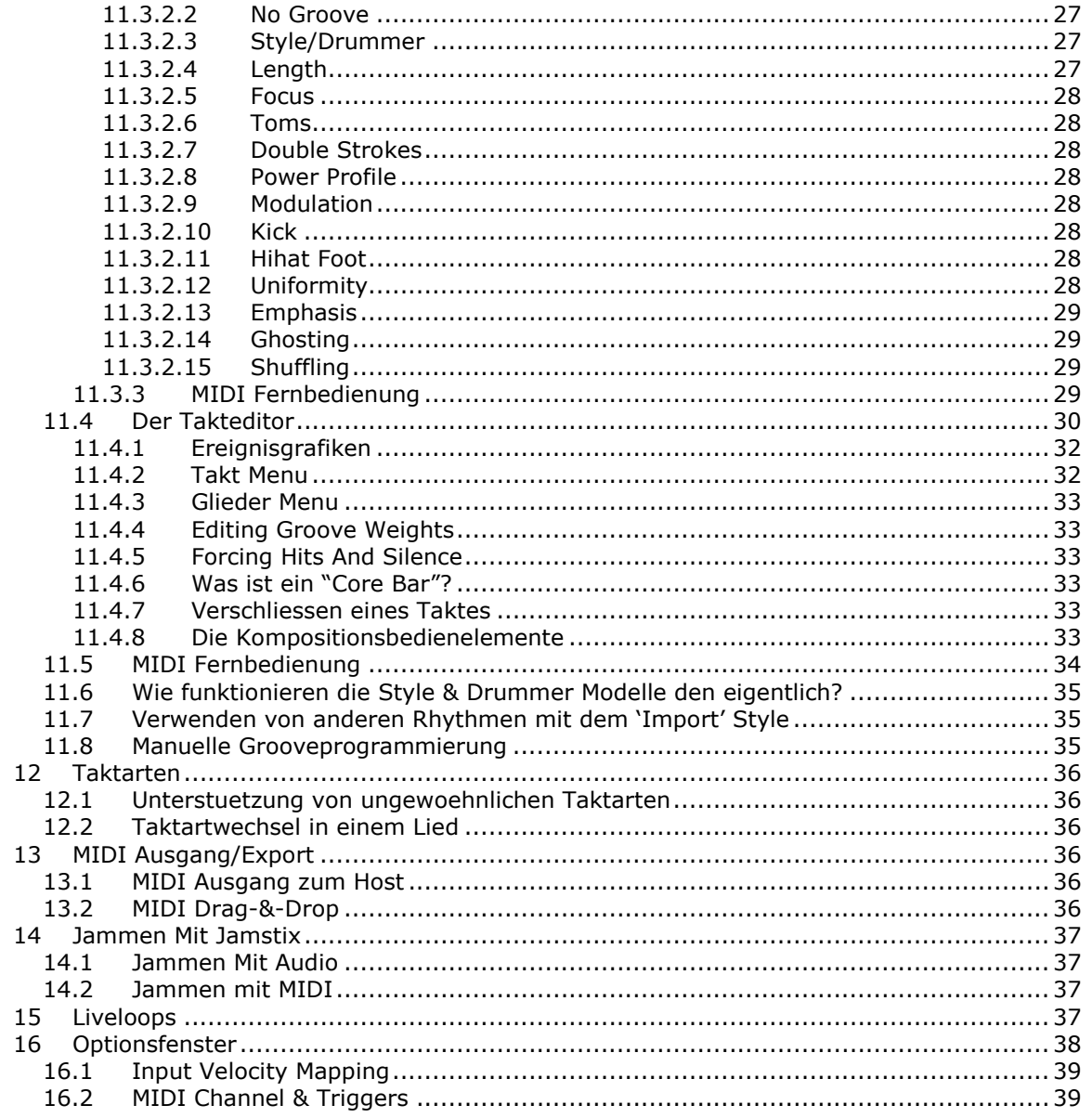

# 1 Was ist Jamstix?

Jamstix ist eine neue Form von virtuellem Schlagzeuger der innerhalb Ihres Sequencers/Hosts fungiert. Im Unterschied zu anderen Modulen, die entweder statische MIDI Rhythmen oder einen Mechanismus zur Verkettung und Verfremdung von statischen Rhythmen haben, praesentiert Jamstix eine state-of-the-art Simulation eines menschlichen Schlagzeugers, inklusive der Berechnung der Zeit die er benoetigt um seinen Arm von Trommel A zu Trommel B zu bewegen. Das bedeutet, dass die Schlagzeugspuren von Jamstix immer menschlich spielbar (kein zehn-armiger Schlagzeuger!) und ausserdem variiert und einfallsreich sind, da sie durch Regeln und nicht durch statische Rhythmen erstellt wurden.

Als Jamstix 1 im Maerz 2005 veroeffentlicht wurde, erntete es schnell positive Reaktionen dank seines neuartigen und innovativen Konzeptes. Wir haben viel Zeit in den letzten zwei Jahren mit mehrere Updates verbracht, die die originalen Faehigkeiten sehr erweiterten. Es wurde jedoch klar, dass eine neue Bedienoberflaeche und Arbeitsfluss noetig sind um Jamstix voranzutreiben und um zukuenftige Produkte wie z.B. Handperkussion zu integrieren.

Das Resultat ist Jamstix 2: eine fast vollstaendige Erneuerung des originalen Jamstix. Es hat eine elegantere Bedienoberflaeche, tiefgehende Stil und Schlagzeugersimulationen und viele andere Verbesserungen.

Es ist im Moment wahrscheinlich die flexibelste und tiefste Schlazgeugersimulation auf dem Markt. Sowohl Hobbymusiker als auch Pros haben jetzt mit Jamstix 2 einen Jampartner, Arrangiertool und sogar Lernwerkzeug zur Verfuegung welches nicht nur seine eigene Schlagzeugbibliothek sondern sogar andere Klangmodule unterstuetzt.

Wir hoffen, dass Sie viel Freude an der Benutzung von Jamstix 2 haben! Im Falle von Problemen oder Fragen wenden Sie sich bitte sofort an uns mittels unseres Supportforums http://www.rayzoon.com/community so dass wir schnellstmoeglich helfen koennen.

# 2 Was ist neu?

Dies sind die wichtigsten Unterschiede zwischen Jamstix 1 und 2:

- Vereinfachte GUI mit verbesserter Grafik
- Tiefgehende Stil und Schlagzeugersimulation
- Echtzeit-Fillgenerator
- Erweiterte Hand/Fuss-Simulation inklusive Uebergangszeitberechnung und vorausschauende Prioritaetsfilter
- Neuer Kit-Editor mit Gruppeneditierung und visuellem Kit mit Spieldarstellung
- Teil-basierender Arranger fuer forcierte Liedstruktur
- Glieder-basierender Takteditor erlaubt Feinbearbeitung von Ereignissen ohne MIDI Export/Import mit dem Host.
- Unterstuetzt variable Hihatoeffnung (CC4)
- MIDI Drag-&-Drop zum Host oder Windows fuer Lied, Teil und Takt.
- Ausfuehrliche MIDI-Controllerunterstuzetzung erlaubt detaillierte Fernsteuerung vom Host, inklusive Multimapping und Kontrollbereichinversion.
- 'Freeze' modus zum einfachen Bouncing/Freezing im Host mit Echtzeitcontrollersignalen und optimiertem Samplespeicher
- 3-band Equalizer im Mischer
- Verbessertes Samplespeicherlogik
- Interne Samples koennen jetzt gecacht werden zur Verringerung des Speicherbedarfs
- Interne und externe Klaenge koennen jetzt zusammen im selben Kit verwendet werden.
- Aus/Einschalter fuer jeden Mischerkanal.
- Flexibles Hostspeichersystem
- Velocityregler ist jezt so justiert dass 100 normale Spielstaerke ist
- Kits werden jetzt mit Mischereinstellungen gespeichert
- Becken "choking" ist editierbar
- Shuffle can jetzt variiert werden und sich waehrend des Liedes aendern
- Globales Zeitgefuehl (Drive/Laid-Back) fuer Lied, Teil und Takt
- Groove Timing (kleine Zeitabweichungen) fuer jede Note editierbar
- MIDI- Jamdaten und MIDI-Kontrolldaten koennen jetzt bei Kanal getrennt werden

# 3 Spezifikationen

- VSTi 2.3 Plugin
- MIDI Eingang/Ausgang
- 4-17 Stereoausgaenge
- 18-Teil Liedarrangierer mit unbegrenzter Taktzahl, synchronisiert zum Host bezueglich Tempo, Taktart und Position
- hochqualitativer Schlagzeugsamplespieler mit kontrollierbarem Stereo-Raumsignal; unterstuetzt Jamstix 1 Kits und Expansions-Paks
- VSTi subhost zur Integration von anderen VSTi Klangmodulen
- Eingebauter Mischer mit 3-band Equalizer und Kompressor
- State-of-the-art virtueller Schlagzeuger der realistische Schlagzeugspuren ohne vorgegebene statische MIDI-Rhythmen erstellen kann, inklusive Stil und Schlagzeugersimulation, Zeitgefuehl und Fillgenerator
- Hand/Fuss-basierender Takteditor fuer manuelle Bearbeitung von Rhythmen, Akkzenten und Fills inklusive MIDI-Import
- weitreichende MIDI-Controllerfernsteuerung
- unterstuetzte Sampleraten: 44.1-96kHz
- Kopierschutz: Lizenzschluessel

# 4 Voraussetzungen

- $\checkmark$  Windows 2000, XP oder Vista
- $\checkmark$  Pentium 2GHz CPU oder besser (P4 2.8GHz oder besser empfohlen)
- 512MB RAM (1GB+ empfohlen)
- 500MB auf der Festplatte
- $\checkmark$  Sequencer/Host mit VSTi 2.3

# 5 Kompatibilitaet

Jamstix wurde mit den folgenden Hosts getestet. Da hier aber viele Faktoren im Spiel sind, sollten Sie unbedingt die Jamstix 2 Demo auf ihrem System ausprobieren um sich der Kompatibilitaet zu versichern:

- $\checkmark$  Cubase SX2, SX3, Cubase 4
- Sonar 2 and higher
- $\checkmark$  Ableton Live 4 and higher (some MIDI output issues though)
- $\checkmark$  Tracktion 1 and higher
- $\checkmark$  FL Studio 5 and higher
- $\checkmark$  n-Track
- $\checkmark$  Orion
- Samplitude 7 and higher
- $\checkmark$  Chainer
- energyXT 1.4
- brainspawn Forte
- Plogue Bidule MiniHost
- **SAVIHOst**

# 6 Flussdiagramm

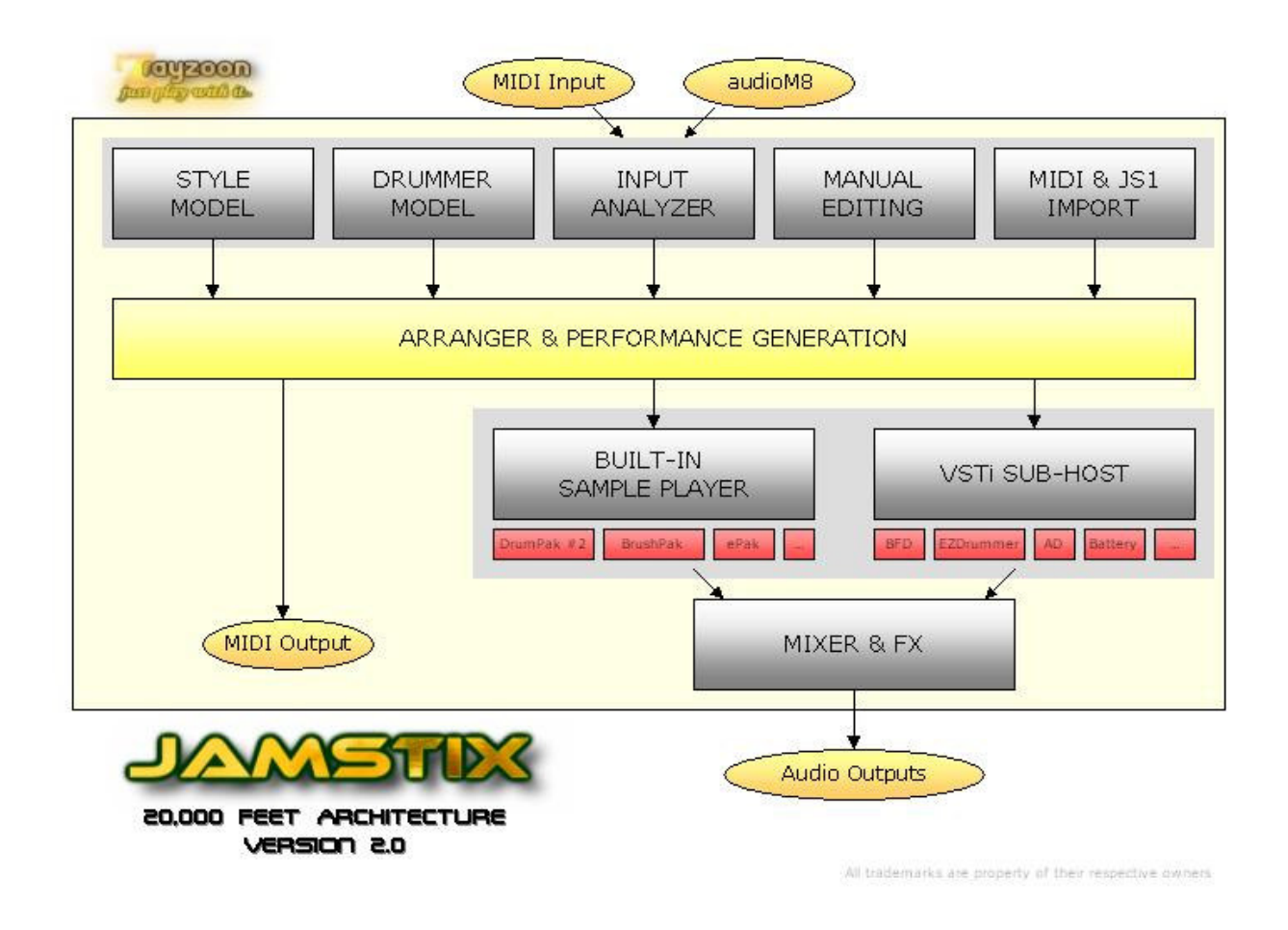

# 6.1 Wie funktioniert Jamstix innerhalb meines Hosts?

Jamstix laedt im Host so wie jedes andere VST instrument und kann auch wie ein traditioneller MIDI Drumsampleplayer benutzt werden (siehe Drum Module Mode).

Wenn Jamstix aber in einem Jammodus benutzt wird, verwandelt es sich in einen virtuellen Schlagzeuger der synchron zum Host bezueglich Position, Tempo und Taktart spielt. Wenn der Host spielt, spielt auch Jamstix. Das resultierende Schlagzeugarrangement wird mit Jamstix im Host gespeichert. Es ist also nicht unbedingt notwendig, die MIDI oder Audiodaten von Jamstix im Host aufzuzeichnen. Laden und speichern Sie Ihr Projekt im Host wie ueblich und alle Jamstixdaten bleiben erhalten.

Sie haben verschiedenste Moeglichkeiten den Schlagzeuger zu beeinflussen inklusive der Brain-Kontrollelemente, MIDI Import, selbstgemachten Rhythmen oder sogar einer Kombination dieser Methoden. Jamstix erlaubt verschiedenste Arbeitmethoden damit es sich gut in Ihren spezifischen Kreationsprozess einfuegen kann. Die Palette reicht vom vollautomatischen "Lass Jamstix mal machen" bis zum unterstuetzten Handeditieren.

Jamstix erlaubt auch MIDI Drag-&-Drop von Takten, Teilen oder dem ganzen Lied zum Host oder Windows Explorer.

Zusammenfassend kann man sagen, dass Jamstix viele Rollen im Studio spielen kann, vom einfachen Drumklangmodul bis zum interaktiven Jampartner.

# 6.2 Das "Lied -> Teil -> Takt" Konzept

Es ist wichtig, dass sie die Art und Weise mit der Jamstix ein Lied angeht gut verstehen. Ein Lied besteht aus bis zu 18 Teilen. Jedes Teil hat einen oder mehrere Takte und kann mehrfach wiederholt werden. Jeder Takt hat einen Groove-Aspekt (Grundrhythmus), Akkzent-Aspekt (Ergaenzungen, Untermalungen, Betonungen, Verspieltheiten usw.) und Fill-Aspekt (Break, Solo etc.)

Fuer jeden Takt den der Host spielt, schaut Jamstix ins Arrangement um den zugehoerigen Takt innerhalb von Jamstix zu finden. Wenn der Takt schon komponiert wurde, wird er einfach identisch wiederholt. Falls nicht, guckt Jamstix nach ob der Takt ein 'Kerntakt' (Core Bar) ist, also nicht ein Takt innerhalb einer Wiederholung des Teiles ist. Wenn es ein Kerntakt ist, wird er vom Brain komponiert. Falls nicht, wird der entsprechende Kerntakt kopiert und dann der Rest (Akkzente,Fill) komponiert.

Der Kompositionsprozess fuer Groove und Akkzent erfolgt in Echtzeit, eine 16tel Takteinheit nach der anderen. Fills werden dagegen im Ganzen komponiert.

# 6.3 Automatische und manuelle Komposition

Die Flexibilitaet von Jamstix erlaubt verschiedenste Arbeitsmethoden. Einige Benutzer definieren den Liedaufbau, waehlen Stil und Schlagzeuger aus und lassen dann Jamstix alles andere machen. Andere wiederum erweitern dies durch selektives Handeditieren und wieder andere erstellen alle Rhythmen von Hand und benutzen Arranger und Brain als Werkzeuge zur Arbeiterleichterung bezueglich Arrangement, Zeitgefuehl und Realismus.

Was immer auch Ihre Methode ist, Jamstix erleichtert die Arbeit und vereinfacht die fortlaufende Modifikation des Schlagzeugarrangements.

# 6.4 Jam Interaktivitaet

Jamstix can interaktiv auf MIDI und Audioeingangsdaten reagieren und stellt dadurch einen hervorragenden Jampartner dar. Dies erzeugt das Gefuehl mit einem echten Schlagzeuger zu spielen. Jamstix analysiert die Lautstaerke ihres Instrumentes und passt seine eigene Schlagstaerke automatisch und gefuehlvoll an. Diese Daten werden auch fuer verschiedenste Spielregeln verwendet, wie z.B. den Wechsel von Hihat zum Ridebecken, Rhythmusreduktion und vieles andere.

# 7 Ueberblick

Die ist ein kurzer Ueberblick der Jamstix 2 Benutzeroberflaeche:

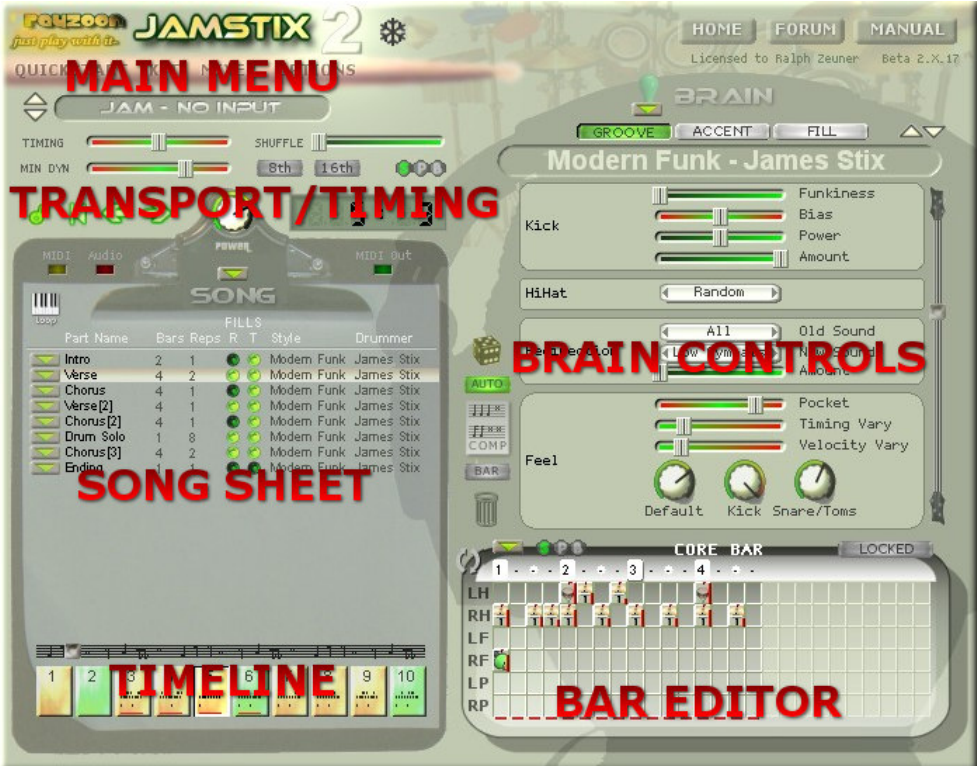

# 7.1 Main Menu

Zugriff zu den Quickstart Songs, Schlagzeugeditor, Mixer und globalen Optionen.

# 7.2 Transport/Timing

Stellt Kontrollelemente zur Taktauswahl, Schlagstaerke, Zeitgefuehl und dem Shuffling bereit.

# 7.3 Song Sheet

Dies ist das Liedarrangement. Es ist eine Liste der einzelnen Teile des Liedes in chronologischer Ordnung. Sie koennen den Namen, Laenge, Wiederholungen, Fills sowie den Stil und Schlagzeuger fuer jeden Teil auswaehlen.

# 7.4 Timeline

Dies ist eine horizontale Liste der Takte des Lieders zur schnellen Taktauswahl sowie fuer den Drag-&-Drop MIDI Export von einzelnen Takten.

# 7.5 Brain Controls

Hier erscheinen die Kontrollemente des Stil und Schlagzeugers fuer den momentan aktiven Teil.

# 7.6 Bar Editor

Die ist ein Werkzeug zum manuellen Veraenderen von einzelnen Ereignissen (Noten) fuer jeden Takt. Damit koennen bestimmte Takte angepasst werden oder sogar ganze Rhythmen oder Fills von hand erstellt werden.

BEACHTEN SIE BITTE DAS SYMBOL, DAS IN VERSCHIEDENEN SEKTIONEN DER GUI ERSCHEINT. DIES SIND KONTEXTMENUES WELCHE AUTOMATISCH ERSCHEINEN, WENN DIE OPTION "AUTO-POPU MENUS" AKTIV IST. ANDERENFALLS KLICKEN SIE BITTE AUF DAS SYMBOL UM DAS JEWEILIGE MENUE ZU SEHEN.

# 8 Quickstart

Wenn Sie Jamstix in Ihren Host laden, erscheint das Quickstartfenster. Es beinhaltet mehrere vorgefertigte Liedschablonen mit fertigem Arrangement, Stil, Schlagzeuger und Schlagzeug. Diese Schablonen eignen sich sehr gut als Ausgangsposition fuer einen neuen Song sowie als Lernhilfen fuer den schnellen Einstieg in die Jamstixwelt.

Selbstverstaendlich koennen Sie das Fenster auch einfach abbrechen und ihren Song von Grund auf selbst aufbauen.

Hier ist ein schneller 'Kurs' der sich gut als erste Jamstix 2 Erfahrung eignet:

- Waehlen sie das Lied 'Song (AABABSBB)' aus
- Starten sie Ihren Host
- Schauen Sie auf das Song Sheet sowie das 'Brain' und den Takteditor waehrend das Lied spielt. Beachten Sie die Rhythmuswechsel und die Notendarstellung im Takteditor.
- Klicken Sie 'KIT' im Hauptmenu und sehen Sie dem visuellen Schlagzeug ein bisschen zu. Benutzen Sie auch den 'Load' Knopf um das Schlagzeug zu wechseln.
- Versuchen Sie sich auch ein bisschen am 'Mixer', besonders mit dem Equalizer.

Experimentieren Sie dann bitte mit dem Lied wie folgt:

- Veraendern Sie die Laenge oder Wiederholungszahl eines Teiles durch Klicken auf diese Zahlen. Beachten Sie das folgende Teile automatisch angepasst werden.
- Veraendern Sie ein paar Kontrollemente im "Brain" und der Rhythmus veraendert sich entsprechend.
- Kicken Sie auf den Stil eines Teiles und waehlen Sie einen neuen Stil aus. Beachten Sie wie das 'Brain' sich veraendert und probieren Sie dann dasselbe mit dem Schlagzeuger aus.
- Halten Sie den Host an und waehlen dann einen neuen Takt in der 'Timeline' aus. Klicken Sie dann bitte auf ein Ereignis im Takteditor und eine Fenster oeffnet sich zur Klangauswahl. Starten Sie den Host im Takt zuvor umd die Veraenderung zu hoeren.
- Spielen sie mit dem Editieren im 'Preview' modus (runder Pfeil links neben dem Takeditor). Sie werden dann denselben Takt ueber und ueber hoeren und koennen Ereignisse verschieben, veraendern oder neue erzeugen und das Ergebnis sofort hoeren.

WENN SIE EIN LIED MIT DEM LIEDMENUE IN DAS "SONGS" VERZEICHNIS SPEICHERN, STEHT ES AUTOMATISCH ALS QUICKSTART SONG ZUR VERFUEGUNG.

# 9 Schlagzeug

Jamstix 2 besitzt eine sehr leistungsstarke und flexible Klangerzeugungseinheit, die einen hochqualitativen Samplespieler mit einem VSTi SubHost verbindet, der Ihre anderen VSTi Schlagzeugklangmodule (z.B. EZDrummer™, BFD™, Battery™, Addictive Drums™ usw.) direkt in Jamstix 2 laden und ansteuern kann. Das bedeutet, dass sie die Ausdruckstaerke, Realismus und Simulationsfunktionen von Jamstix 2 voll mit Ihren existierenden Klangmodulen integrieren koennen.

Sie koennen sogar die internen Klaenge von Jamstix 2 mit dem Subhost im selben Kit verwenden. Ein Beispiel ist ein Kit, das die Klaenge des EZDrummer™ mit den Becken und Perkussionsklaengen von Jamstix 2 verbindet. Dies eroeffnet voellig neue Moeglichkeiten!

# 9.1 Virtuelles Schlagzeug

Klicken Sie auf das Wort 'Kit' im Hauptmenue um zum virtuellen Schlagzeug zu gelangen:

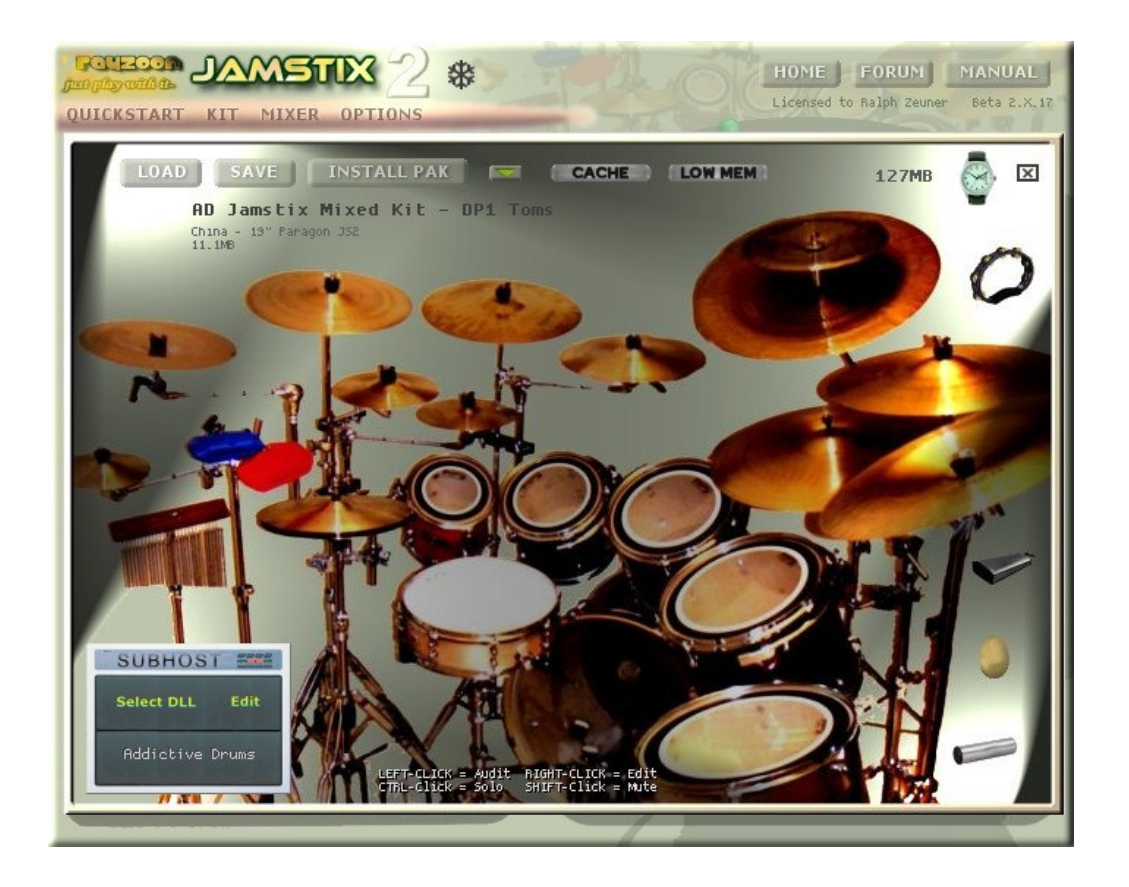

Wenn Jamstix ein Instrument spielt (sowohl interne als externe Klaenge), leuchtet die zugehoerige Grafik im virtuellen Schlagzeug proportional zur Spielstaerke auf. Sie koennen damit dem virtuellen Scglagzeuger beim Spielen zusehen, was sehr lehrreich und unterhaltsam sein kann.

Benutzen Sie das Uhrsymbol um den momentanen Takt und Teilnamen einzublenden.

Sie koennen ein Instrument durch links-klicken manuell anspielen. Wenn gleichzeitig die CTRL Taste gedrueckt ist, wird das Instrument solo geschaltet und alle anderen verstummen. Wenn die SHIFT-Taste gedrueckt ist wird das Instrument stumm geschaltet. Bitte beachten Sie, dass stumme Instrument visuell pulsieren um diesen Status zu signalisieren.

Der Cache Knopf dient dazu interne Klaenge erst dann zu laden wenn sie tatsaechlich angespielt werden. Das reduziert den Speicherbedarf zu Lasten des Tonverlustes beim ersten Anspielen, da die Daten ja erst danach bereit stehen.

Die Low Mem Option eignet sich gut fuer Systeme mit geringem Hauptspeicher. Sie reduziert die Zahl der geladenen Anschlagsebenen und alternativen Samples was zu geringerem Speicherbedarf bei reduziertem Klangrealismus fuehrt.

Das Symbol zeigt ein Menue mit mehreren Ausgangszuordnungen zur schnellen Auswahl an.

Set Output Routing - 1 - Single output Set Output Routing - 4 - Kick, Snare, Toms, Cymbals Set Output Routing - 4 - Kick, Snare/Toms, Cymbals, Ambience Set Output Routing - 7 - Kick, Snare, Toms, HiHat, Cymbals, Percussion, Ambience Set Output Routing - 8 - Kick, Snare, Toms, HiHat, Ride, Cymbals, Percussion, Ambience

#### 9.2 Laden & Speichern von Kits

Sie koennen Kits mit den 'Load' und 'Save' Knoepfen speichern und laden.

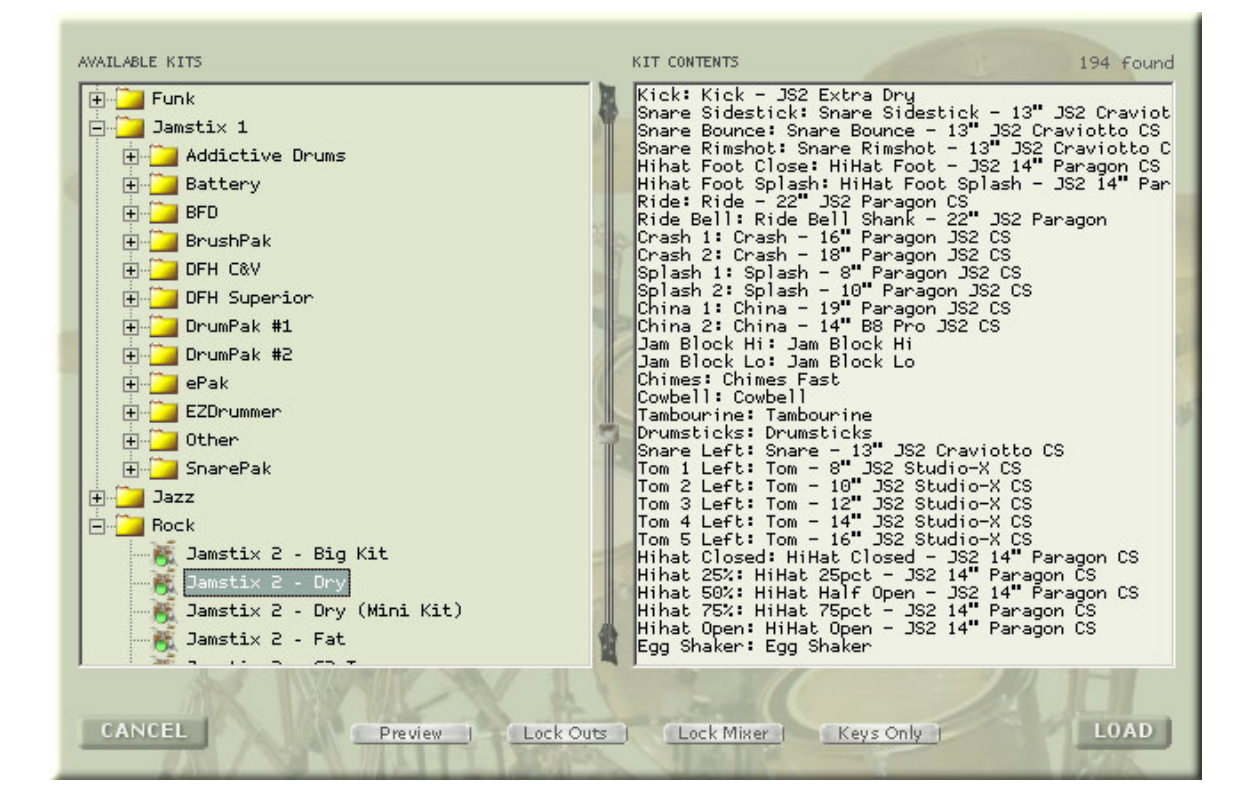

Die Liste der vorhandenen Kits zeigt automatisch Jamstix 1 Kits an, wenn Jamstix 1 installiert ist. Klicken Sie auf ein Kit, um den Inhalt im rechten Fensterbereich zu sehen und um eine Vorschau zu hoeren, falls Preview aktiv ist und zur Zeit ein Rhythmus spielt.

Der Lock Outs Knopf bewirkt, dass die momentanen Ausgangszuordnungen nicht vom zu ladenden Kit ueberschrieben werden.

Der Lock Mixer Knopf sichert den momentanen Mixerstatus vom Ueberschreiben durch das zu ladende Kit.

Wenn Keys Only aktiv ist, werden nur die MIDI Tastenzuweisungen geladen.

# 9.3 Pakinstallierung (Stock Kit & Expansionen)

Benutzen Sie den 'Install Pak' Knopf um das Jamstix 2 Grundschlagzeug sowie Expansionen (z.B. XL Pak) zu laden. Dies ist ein einfacher Prozess: waehlen Sie die jeweilige RXP oder RXP2 Datei aus und Jamstix installiert alle Daten.

#### 9.4 Kit-Editierung

Links-klicken auf den Instrumentnamen im virtuellen Schlagzeug spielt den Klang. Rechtsklicken dagegen oeffnet den folgenden Editor:

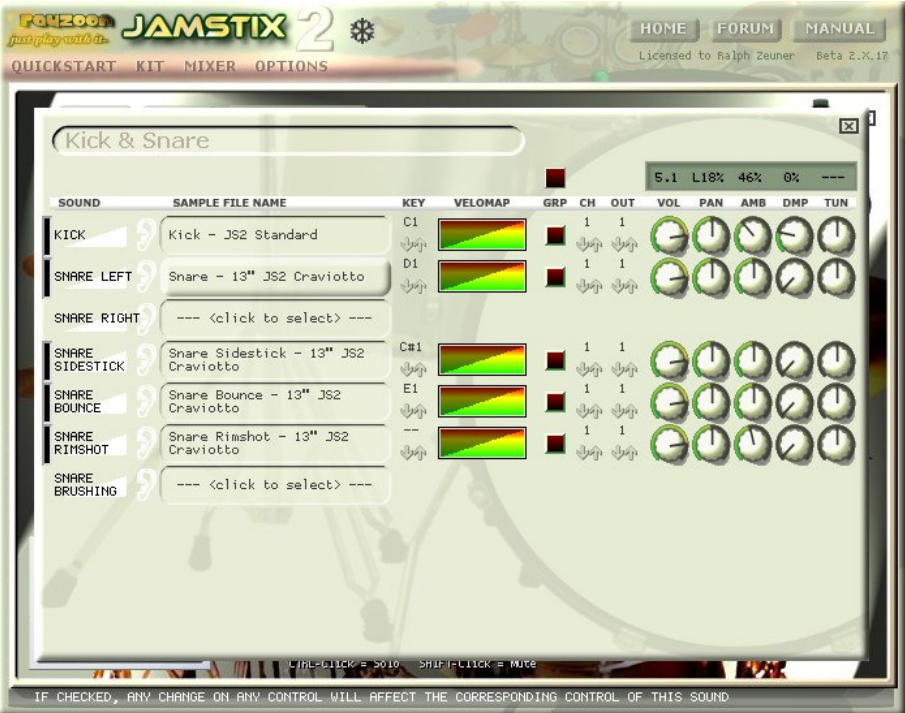

Die ist der Klangeditor, der es erlaubt jeden einzelnen Klang des Kits im Detail zu steuern.

Die GRP Spalte dient dazu mehrere Klaenge zugleich zu editieren.

Die CH Spalte kontrolliert den MIDI-Kanal fuer diesen Klang.

Die OUT Spalte bestimmt den Audioausgang fuer den Klang. Dies ist sehr hilffreich um bestimmte Klaenge im Host mit Effekten zu bearbeiten ohne andere Klaenge zu beeinflussen.

Die VOL and PAN Spalten kontrollieren Lautstaerke und Stereoposition. Die AMB Spalte reguliert die Balance von Raumsignals und Nahsignal und DMP reduziert den Nachklang. Die TUN Spalte dient dem Aendern der Tonhoehe des Klanges.

Wenn Sie auf einen Klangnamen klicken, oeffnet sich eine List der zur Verfuegung stehenden Klaenge. Die Preview-Option dient dem Anhoeren der Klaenge waehrend Sie klicken und 'Filter List' reduziert die Liste auf Klaenge die Jamstix diesem Instrument zuordnet.

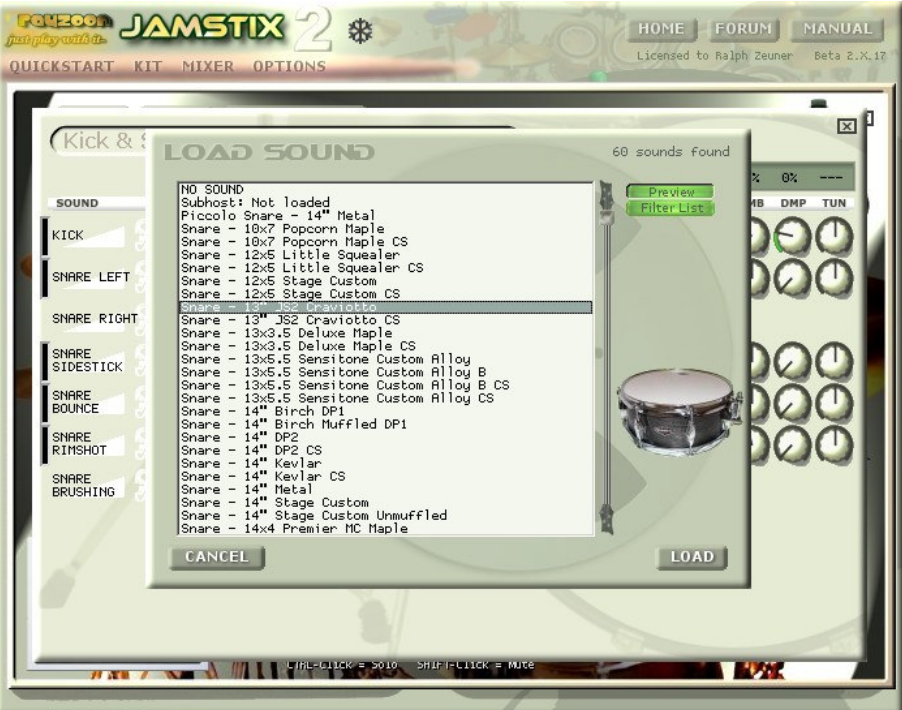

Klicken Sie auf den MIDI-Tastennamen um die gewuenschte Zuordnung per Liste oder MIDI Keyboard auszuwaehlen.

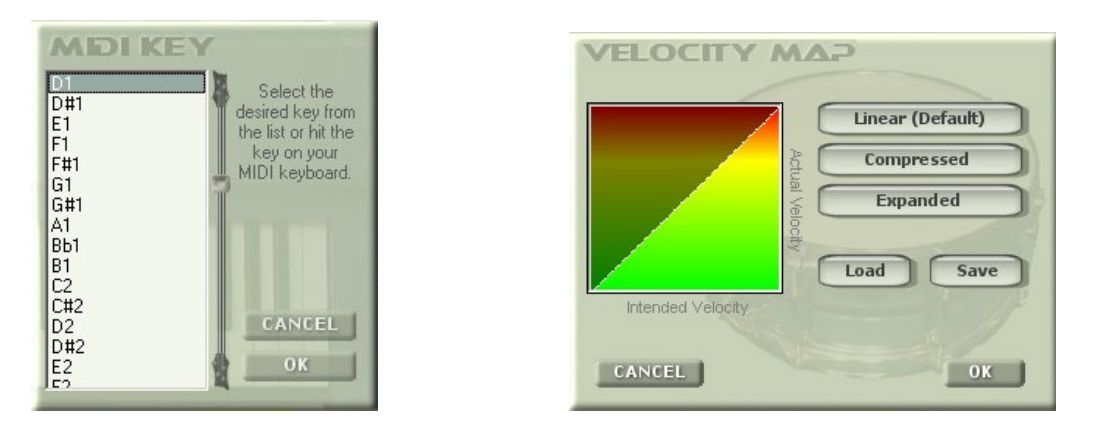

Der 'velocity map' erlaubt das Zuorden von Eingangsspielstaerke zu Ausgangsspielstaerke um die Spielstaerke dem Mix oder Klangmodul anzupassen. Ein Beispiel waere die Wahl von 'Compressed' um hoehere Anschlagsstaerken zu bevorzugen.

# 9.5 Konfiguration eines VSTi Klangmoduls

Jamstix hat die Faehigkeit ein anderes VSTi Klangmodul in sich selbst zu laden und dann zur Klangerzeugung zu benutzen. Diese tiefe Integration ermoeglicht es Ihnen die Klangvielfalt Ihrer existierenden Klangmodule mit der Ausdrucksstaerke und dem Realismus von Jamstix nahtlos zu verbinden.

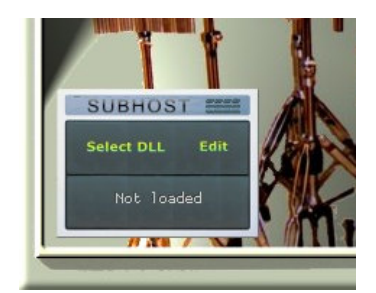

Klicken Sie Select DLL um eine VSTi DLL zu laden (z.B. ezdrummer.dll). Sie werden dann die Benutzeroberflaeche des Moduls sehen und koennen dann dort das gewuenschte Kit etc. laden. Sie koennen jederzeit zu diesem Fenster mit dem 'Edit' Knopf zurueckkehren.

Senden Sie nun bestimmte (oder alle) Instrumente zu dem Modul durch Auswahl der Option 'Subhost..' im Klangeditor. Sie koennen also auch interne und externe Klaenge mischen, z.B. EZDrummer-Klaenge plus Jamstix 2 Becken und Perkussion.

Jamstix 2 wird mit mehreren Kits fuer die gaengigen Schlagzeugmodule geliefert, wie z.B. BFD™, Addictive Drums™, DFHS™, DFH C&V™ and EZDrummer™. Sie koennen diese Kit auch als Ausgangspunkt fuer Ihre eigenen Kreationen verwenden.

Wenn Sie im Host Ihr Projekt speichern, werden alle Jamstixdaten, inklusive der Daten eines geladen Klangmoduls automatisch mitgespeichert.

# 9.6 MIDI Ausgang

Jamstix sendet alle erzeugten Noten als MIDI Daten zum Host. Das bedeutet, dass sie diese Daten im Host aufzeichnen oder zu anderen Modulen senden koennen, wenn Ihr Host VSTi MIDI-Ausgaenge unterstuetzt.

# 10 Mischer

Jamstix hat einen Mischer der die ersten 4 Audioausgaenge kontrolliert und per 'Mixer' im Hauptmenue ausgewaehlt werden kann.

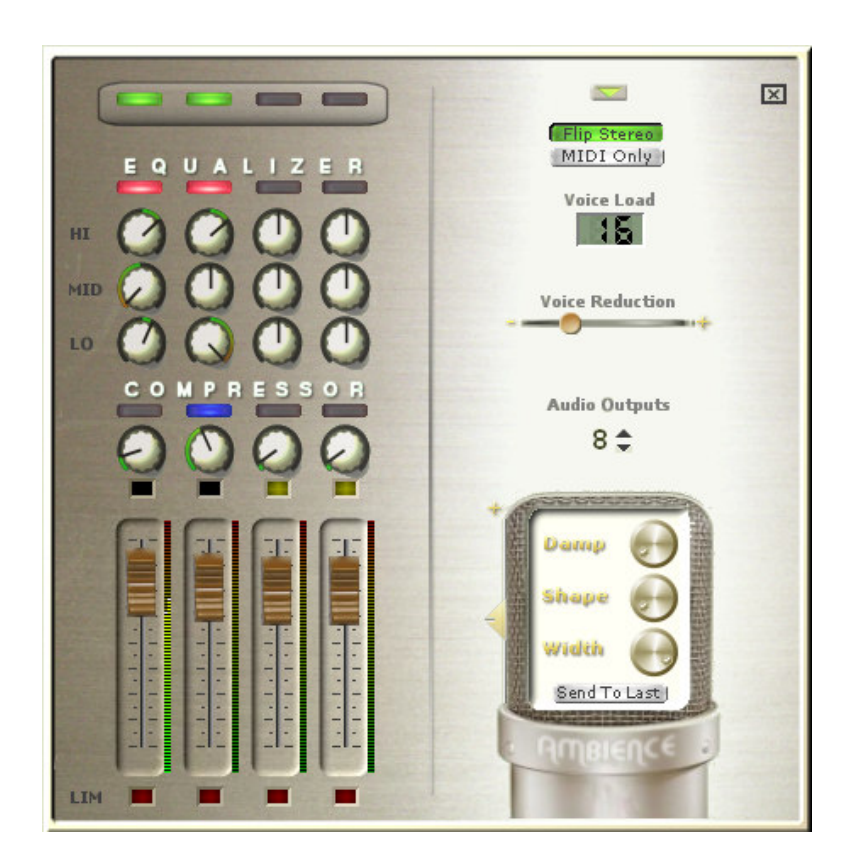

Jamstix initialisiert mit 4 Stereoausgaengen, was mit Hilfe von Audio Outputs auf bis zu 17 erhoeht werden kann, um Klangmodule mit mehr Ausgaengen zu unterstuetzen. Beachten Sie dass Aenderungen per VST-Protokoll ein Schliessen/Wiederoeffnen von Jamstix erfordern.

Die ersten 4 Ausgaenge koennen im Mischer beeinflusst werden. Jeder Ausgang kann mit den Schaltern am oberen Rand ein und ausgeschaltet werden. Darunter ist ein 3-Band Equalizer sowie Kompressor und Lautstaerkeregler.

Das Sumbol oeffnet ein Menu zum Laden und Speichern von Mischereinstellungen. Flip Stereo wechselt zwischen Schlagzeuger- und Hoererperspektive. Der MIDI Only Schalter ist nuetzlich um die Samples vom Speicher zu entfernen wenn Jamstix nur zur MIDI-Datenerzeugung verwendet wird.

Die Voice Load Anzeige zeigt die Zahl der momentan aktiven monophonen Klangerzeuger und Sie koennen den Voice Reduction Regler zur Reduzierung dieser Zahl und damit der Prozessorlast benutzen. Dies wir durch aggressiveres 'Stealing' und reduzierte Polyphonie pro Instrument erreicht.

Das Mikrophon besitzt mehrere Kontrollelemente die mit dem Raumsignal zu tun haben. Dies ist ein Stereosignal, das die meisten Jamstixsounds besitzen. Benutzen Sie den vertikalen Regler um den Anteil des Raumsignals zu kontrollieren. Der Damp Knopf verringert den Nachklang des Signals um einen gedaempften Raum zu simulieren. Der Shape Regler ist ein bisschen experimentell. Er beeinflusst den 'Attack' des Signals was dem Bewegen der Mikrophone entspricht. Hoehere Werte veraendern auch den Klangcharakter aehnlich einer Kompression.

Der Width Regler bestimmt die Breite des Stereofeldes. Verringern Sie zum Beispiel die Stereoweite wenn das Schlagzeug den Mix zu ueberwaeltigen droht und sie aber trotzdem den Raumsignalanteil beibehalten wollen.

Send To Last ist eine Option um das Raumsignal zum letzten Audioausgang zu senden um es z.B. mit Effekten zu bearbeiten.

# 10.1 MIDI Fernbedienung

Der Mischer kann mittels MIDI Controller ferngesteuert werden. Sie brauchen nur auf ein Bedienelement rechts-klicken und der folgende Dialog wird geoeffnet:

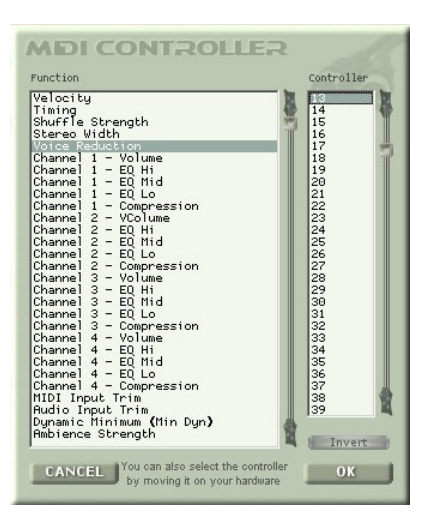

Waehlen Sie die gewuenschte Controllernummer manuell oder durch Bewegen eines zugeordneten Hardwareregler aus. Die Invert Option erlaubt das Umschlagen der Kontrollwerte so dass geringe Controllerwerte hohe Kontrollwerte erzeugen.

Viele moderne Hosts erlauben das Aufzeichen und manuelle Zeichnen von Controllerkurven, was sich hervorragend zur gezielten Fernbedienung waehrend eines Songes eignet, wie z.B das Verringern eines EQ Hoehenreglers beim Songende.

# 11 Die Bedienoberflaeche im Detail

Wir schauen uns jetzt mal die Bedienoberflaeche im Detail an:

# 11.1 Transport & Timing

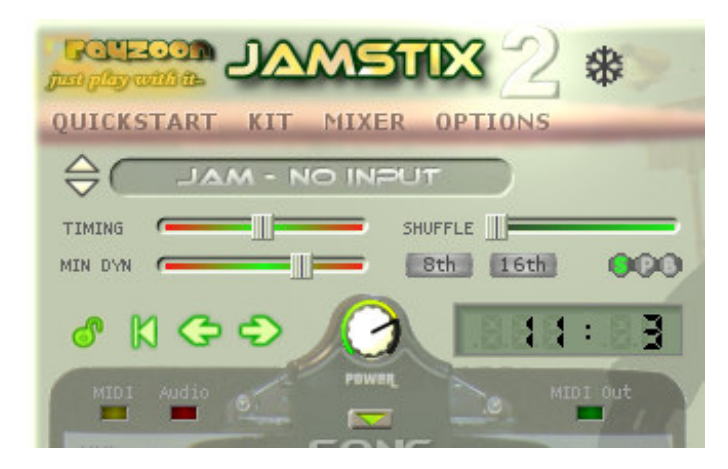

Hier koennen Sie den Jam-modus auswaehlen:

# 11.1.1 Drum Module Mode

In diesem Modus wird das 'Brain' ausgeschaltet und Jamstix agiert wie jedes andere Schlagzeugklangmodul durch das Abspielen von eingehenden MIDI Daten.

Der Map GM Knopf erlaubt Ihnen das Abspielen von Daten im GM Format selbst wenn das momentane Kit ein anderes Tastenformat hat.

# 11.1.2 Jam – No Input

In diesem Modus ist das 'Brain' aktiv aber MIDI- oder Audioeinganganalyse beeinflussen es nicht. Das ist perfekt fuer volle manuelle Kontrolle.

# 11.1.3 Jam With Audio

Dieser Modus is wie der letzte aber Jamstix past die Song-'Power' den Daten eines audioM8 Plugins an, dass auf einer Hostaudiospur als Inserteffekt geladen ist. Die beeinflusst nicht nur Spielstaerke sondern auch Spielregeln wi z.B. Snarefell/stock, Rhythmusreduktion und Hihat/Ride Becken Wechsel. Das Resultat ist das Gefuehl, dass Jamstix mit Ihen spielt.

Benutzen Sie den Input Trim Regler um Jamstix ihrer spezifischen Signalstaerke anzupassen. Ihr Maximalwert sollte gerade dazu reichen die maximale Song-'Power' auszuloesen. Schauen Sie sich auch den Input Velocity Map im Options-Fenster an, der eine gezielte Feinabstimmung ermoeglicht, wie z.B. das Erstellen eines 'sweet spot' wo die 'Power' konstant bleibt solange sie nicht SEHR leise oder SEHR laut spielen.

# 11.1.4 Jam With MIDI Input

Benutzen Sie diesen Modus um mit Jamstix 2 per MIDI Instrument zu jammen.

Dies funktioniert genaus so wie im Audiomodus aber stattdessen mit eingehenden MIDI-Daten.

Benutzen Sie den Input Trim Regler um Jamstix ihrer spezifischen MIDI-Anschlagsstaerke anzupassen. Ihr Maximalwert sollte gerade dazu reichen die maximale Song-'Power' auszuloesen. Schauen Sie sich auch den Input Velocity Map im Options-Fenster an, der eine gezielte Feinabstimmung ermoeglicht, wie z.B. das Erstellen eines 'sweet spot' wo die 'Power' konstant bleibt solange sie nicht SEHR leise oder SEHR laut spielen.

# 11.1.5 The Timing Slider

Dieser Regler kontrolliert das Verhaeltnis von Hostzeit zu Jamstixzeit. In der Mittelposition sind sie vollsynchronisiert. Je weiter der Regler nach rechts bewegt wird, desto mehr ist die Jamstixzeit vor der Hostzeit und je weiter er nach links geht, desto mehr haengt Jamstix hinter der Hostzeit. Damit koennen Sie das Timing aller Instrumente auf, vor oder hinter den Rhythmus legen oder auch Jamstix einer unpraezisen Masterspur anpassen.

Beachten Sie auch die runden S-P-B Knopefe, die entscheiden ob die Aenderung den ganzen Song (S), den momentanen Teil (P) oder nur den momentanen Takt (B) beeinflusst.

# 11.1.6 Minimum Power

Der MIN DYN Regler bestimmt den minimalen Anschlagswert fuer das Schlagzeug. Damit koennen Sie erreichen, dass auch bei geringer Song-'Power' die Lautstaerke der Instrumente hoeher bleibt. Mit anderen Worten, Jamstix kann in einer Anschlagsstarke 'denken' aber in einer hoeheren 'spielen'.

# 11.1.7 Shuffle

Shuffling bedeutet dass in einem 4/4 Takt Noten zu Tripletpositionen verschoben werden. Dies wird in fast allen Jazz- und Swingsongs angewandt. Jamstix can shuffling in Echtzeit auf einen normalen 4/4 Takt anwenden ohne das die Noten permanent veraendert werden.

Jamstix unterstuetzt Achtel- und Sechzehntel Shuffling mit den 8th und 16<sup>th</sup> Schaltern.

Die Staerke der Anpassung (des Swing) kann mit dem Shuffleregler von 0 bis 100% bestimmt werden.

Beachten Sie auch die runden S-P-B Knopefe, die entscheiden ob die Aenderung den ganzen Song (S), den momentanen Teil (P) oder nur den momentanen Takt (B) beeinflusst.

# 11.1.8 Transport Bedienelemente

Das Schlossymbol bestimmt ob Jamstix dem Host folgt oder nicht. In einigen Hosts muessen sie es entkoppeln um die Vorschau von Rhythmen, Kits oder Stilen zu verwenden.

Daneben ist das "goto zero" Symbol, dass Jamstix auf Takt 1 bewegt. Dort finden sie auch Knoepfe um Jamstix einen Takt vor oder zurueck zu bewegen.

# 11.1.9 Power Level

Der 'Power' Knopf kontrolliert die Dynamik des Songes, die von Jamstix zur Anschlagsstaerke und zur Rhythmusanpassung verwendet wird. Sie koennen diesen Regler manuell bedienen oder auch per MIDI Controller oder VST Automation fernsteuern. Im Audio oder MIDI Jammodus wird dieser Knopf von Jamstix selbst gesteuert.

# 11.1.10 LEDs

Jamstix hat drei kleine LEDs im Songblatt, die Eingangs- und Ausgangskonditionen signalisieren. Die MIDI LED leuchtet auf wenn Jamstix MIDI Daten empfaengt und die Audio LED tut dasselbe fuer audioM8 Daten. Die MIDI OUT LED leuchtet wenn Jamstix MIDI Daten sendet.

# 11.1.11 Freezing

Das Schneeflockensymbol laesst sie Jamstix einfrieren, was sehr hilfreich ist wenn Sie mit Jamstix jammen (MIDI oder Audio) und im Host bouncen/freezing wollen. Wenn Jamstix gefroren ist, wiederholt es fuer jeden Takt exakt was zuletzt gespielt wurde. Ausserdem werden unbenutzte Samples vom Speicher entfernt.

Sie muessen den ganzen Song einmal durchspielen um erfolgreich einfrieren zu koennen.

# 11.2 Das Song Sheet

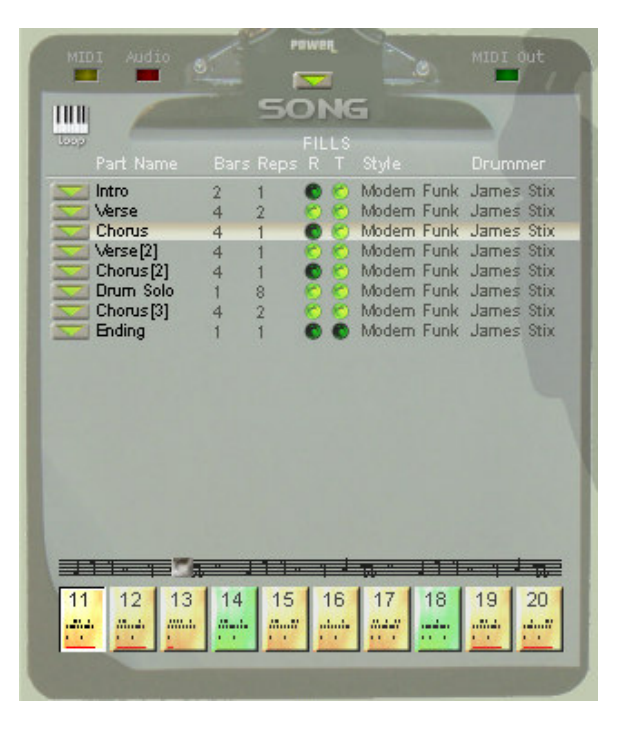

Das Songblatt zeigt das Arrangement Ihres Liedes. Es bildet eine vertikale Liste von Teilen die chronologisch Ihr Lied bilden. Die Bars Spalte bestimmt wie viele Takte ein Teil hat und die Reps Spalte kontrolliert die Zahl der Wiederholungen dieser Takte.

Klicken Sie auf den Namen eines Teiles um Jamstix zu diesem Teil zu bewegen (dies erfordert eine gestoppten Host) . Doppelklicken erlaubt das Editieren des Names und wenn sie die CTRL Taste beim einfachen Klicken gedrueckt halten, koennen Sie die Reihenfolge der Teile per drag-&-drop veraendern.

Die FILLS Spalte bestimmt wo Jamstix automatisch Fills einfuegt. Die R Box setzt 'Repetition Fills', die im letzten Takt des Teiles bevor jeder Wiederholung gespielt werden. Die T Box setzt den 'Transition Fill', der im letzten Takt des Teiles gespielt wird bevor Jamstix zum naechsten Teil wechselt.

Die Style und Drummer Spalten erlauben Ihnen den Stil und Schlagzeuger des Teiles zu wechseln.

Das Keyboardsymbol mit dem Wort Loop schaltet das 'live-looping' ein und aus, welches sich sehr fuer Liveauftritte eignet. Mit Liveloops wird jedem Teil des Songes ein Patch Change zugeordnet (1 fuer Teil 1, 2 fuer Teil 2 usw.) Jamstix spielt normal aber wenn ein Patch Change empfangen wird, wechselt Jamstix zum zugehoerigen Teil sobald der momentane Teil beendet ist. Damit koennen sie also die Reihenfolge der Teile in Echtzeit mit Hilfe eines MIDI Keyboardes oder Fusspedals bestimmen. Mehr dazu finden Sie im Kapitel "Liveloops".

# 11.2.1 Lied Menue

Das Symbol im Songblatt oeffnet das folgende Songmenue:

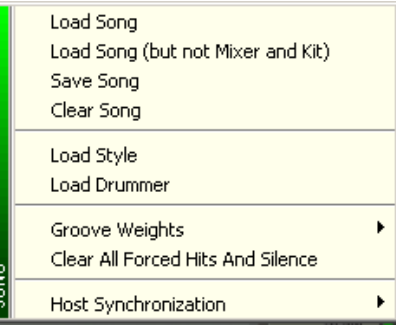

Sie koennen das grosse SONG Wort im Songblatt zum Host oder Windows Explorer per drag- &-drop ziehen, um eine MIDI-Datei des ganzen Liedes zu erhalten.

#### Load Song

Damit koennen Sie einen ganzen Song laden, genau wie im Quickstartfenster. Jeder Song hat sein eigenes Arrangement, Mischereinstellungen und Kit.

#### Save Song

Speichert den momentanen Song. Falls Sie in das Verzeichnis 'songs' speichern, wird der Song als Quickstart-Spong erscheinen.

#### Clear Song

Loescht das gesamte Arrangement.

Load Style und Load Drummer erlaubt das Wechseln von Stil und Schlagzeuger genau wie das Klicken auf deren Namen.

#### Groove Weights

Jede Sechzehntel-Position eines Taktes hat ein 'Groove Weight' in Jamstix. Dies kann entweder Heavy, Neutral oder Syncopated sein. Diese Gewichte beeinflussen den Kompositionprozess und koennen dazu dienen Jamstix an ein bestimmtes rhythmisches 'Feeling' eines Songes anzupassen, besonders wenn ungewoehnliche Taktarten verwendet werden.

#### Clear All Forced Hits And Silence

Der Takteditor erlaubt das Verstummen oder Forcieren von Sechzehntelpositionen per Klicken auf die Positionsnummer. Diese Menuefunktion dient dazu alle solche Einstellungen zu loeschen.

#### Host Synchronization

Dieses Untermenue erlaubt es das Tempo von Jamstix zu verdoppeln oder zu halbieren. Manchmal muessen sie mit Material arbeiten, dass im falschen BPM aufgezeichnet wurde (z.B, 60 statt 120) und eine Neueinspielung ist nicht moeglich oder vertretbar. Mit diesen

Funktionen koennen Sie Jamstix an diese Situation anpassen aber die Taktpositionen von Host und Jamstix sind dann natuerlich verschieden.

# 11.2.2 Teil Menu

Das **Symbol links von jedem Teil zeigt das folgende Teilmenue:**.

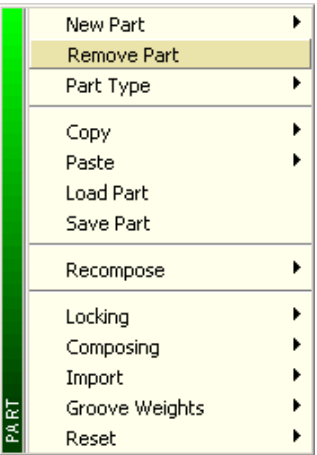

#### Sie koennen den Namen eines Teiles per drag-&-drop zum Host oder Windows Explorer ziehen um eine MIDI-Kopie des Teiles zu erhalten.

### New Part

Ein Untermenu mit mehreren Funktionen um neue Teile zu erzeugen .

#### Remove Part

Entfernt den Teil vom Lied.

#### Part Type

Dies beeinflusst wie das Brain den Teil behandelt. 'Intros' und 'Endings' koennen Fills haben aber das 'Brain' komponiert keine Rhythmen oder Akkzente fuer sie.

#### Copy / Paste

Damit koennen Sie Teile kopieren. 'Paste' erzeugt kein neues Teil sondern ueberschreibt den Teil auf dem es ausgefuehrt wird.

#### Load Part / Save Part

Damit koennen Sie Teile auf die Festplatte speichern oder von dort laden.

#### Copy Style & Drummer / Paste Style & Drummer

Diese Funktionen erlauben das Kopieren von Stil und Schlagzeuger von einem Teil zum anderen inklusive aller Einstellungen.

#### Recompose

Dieses Untermenu erlaubt verschiedene Formen der Neukomponierung fuer den Teil.

### Locking

'Locking' verschliesst den Teil von einer Neukomposition durch das 'Brain'.

#### Composing

Dieses Untermenue erlaubt das Setzen des 'Composed' Signals, welches die Rekomposition durch das 'Brain' steuert.

#### Import

Mit diesem Untermenu koennen Sie Jamstix 2 Grooves (Takte), Jamstix 1 Rhythmen sowie MIDI Rhythmen importieren. Der MIDI Import passt Laenge und Wiederholungen des Teiles automatisch an, basierend auf der Zahl der Takte in der MIDI-Datei.

#### Groove Weights

Jede Sechzehntel-Position eines Taktes hat ein 'Groove Weight' in Jamstix. Dies kann entweder Heavy, Neutral oder Syncopated sein. Diese Gewichte beeinflussen den Kompositionprozess und koennen dazu dienen Jamstix an ein bestimmtes rhythmisches 'Feeling' eines Teiles anzupassen, besonders wenn ungewoehnliche Taktarten verwendet werden.

#### Reset – Untermenue

#### Clear All Forced Hits And Silence

Der Takteditor erlaubt das Verstummen oder Forcieren von Sechzehntelpositionen per Klicken auf die Positionsnummer. Diese Menuefunktion dient dazu alle solche Einstellungen zu loeschen.

#### Reset Play Filters

Die Option loescht Zeitgefuehl und Anschlagsvariationen der Noten aller Takte des Teiles.

# 11.2.3 Taktreihe

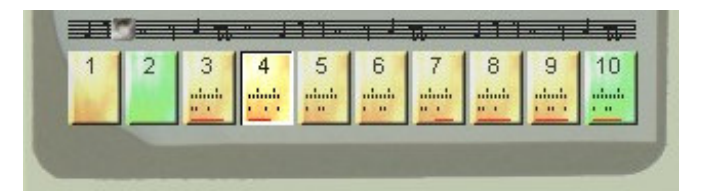

Diese Taktzeitlinie zeigt alle Takte horizontal in chronologischer Folge an. Sie koennen mit dem Regler Jamstix schnell durch das ganze Lied bewegen. Links-klicken auf einen Takt bewegt Jamstix dort hin. Rechts-klicken oeffnet das Barmenue, welches im Detail in der Takteditor-Sektion behandelt wird.

Gruene Takte haben einen Fill und die schwarzen Punkte signalisieren die Noten des Taktes. Die roten Punkte zeigen ob die zugehoerige Sechzehntelposition des Taktes schon komponiert wurde. Bitte beachten Sie auch, dass der Inhalt des Taktsymbols der Wahl von 'Groove', 'Accent' und 'Fill' im Brain folgt.

Wenn Sie einen Takt verschliessen, wird er leicht durchsichtig.

# 11.3 The Brain

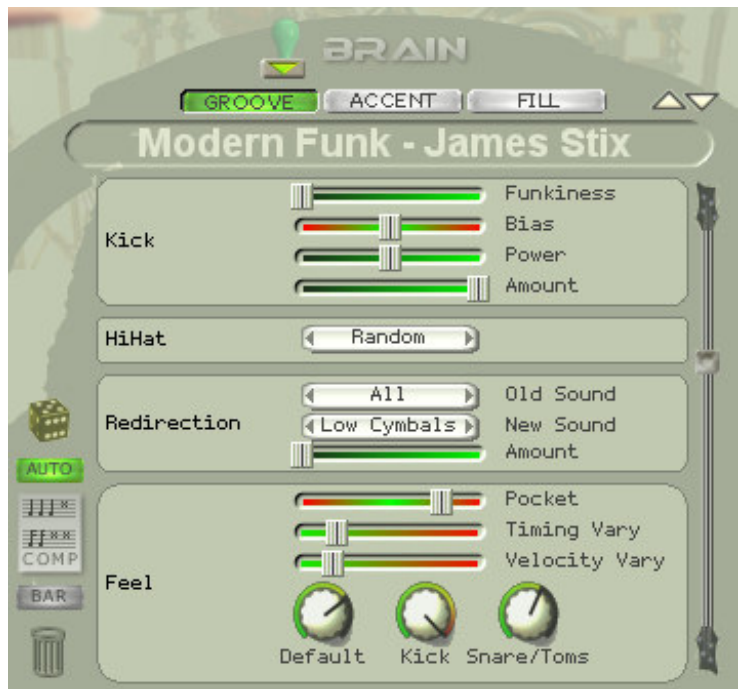

Dies ist das Herz der Rhythmyserstellung in Jamstix. Das 'Brain' gibt Ihnen Zugang zum Verhalten des Stiles und Schlagzeugers fuer jeden Songteil. Die beiden Simulationen werden als vertikale Liste von Kontrollelementen dargestellt. Diese Elemente sind von Stil zu Stil und Drummer zu Drummer unterschiedlich.

Die GROOVE, ACCENT und FILL Schalter bestimmen den Aspekt der Rhythmuserzeugung dem sie sich widmen wollen. Jeder Aspekt hat andere Kontrollelemente. GROOVE bestimmt den Grundrhythmus, ACCENT erzeugt Verzierungen und FILL bestimmt die Art und Weise mit der Fills komponiert werden.

Beachten Sie dass die Schalter auch automatisch die Darstellungen im Takteditor und der Taktzeitlinie anpassen.

Sie koennen das Wuerfelsymbol anklicken um die Braineinstellungen per Zufall zu veraendern. Dies kann zu inspirativen aber auch abenteuerlichen Ergebnissen fuehren!

Das Ihnen nun schon bekannte Sologymbol zeigt ein Kontextmenue fuer das Brain an wie folgt:

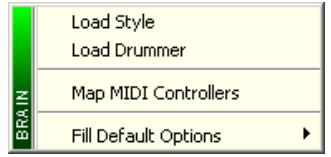

# Load Style

Oeffnet einen Auswahldialog zum Laden eines Stiles.

#### Load Drummer

Oeffnet einen Auswahldialog zum Laden eines Schlagzeugers.

#### Map MIDI Controllers

Dies oeffnet dasselbe MIDI Controllerfenster das Sie auch sehen wenn Sie auf ein Brainkontrollelement rechts-klicken. Wir werden dies tiefergehend in der Sektion 'MIDI Fernkontrolle' erlaeutern.

#### Fill Default Options

Ends Fill With A Crash - Wenn diese Option aktiv ist werden Fills mit einem Crashbecken im naechsten Takt beendet.

Suppress Groove During Fill - Wenn diese Option aktiv ist, stoppt der Schlagzeuger den Grundrhythmus waehrend er den Fill spielt. Anderenfalls versucht er beide gleichzeitig zu spielen, wobei die Fillnoten hoehere Prioritaet bei der Berechnung der Haende und Fuesse haben.

# 11.3.1 Brain Bedienelemente

All Gruppen von Brainkontrollementen haben eine Namen auf ihrer linken Seite. Sie koennen auf den Namen klicken um die Gruppe ein- und auszuschalten. Dies ist sehr hilfreich wenn Sie z.B. die Kicknoten selber setzen wollen und das Brain alles andere komponieren soll.

Rechts-klicken auf ein Bedienlement oeffnet das MIDI Controllerfenster. Wir werden dies tiefergehend in der Sektion 'MIDI Fernkontrolle' erlaeutern.

Bitte verbringen Sie ein wenig Zeit mit dem Experimentieren am Brain so dass Sie ein Gefuehl fuer die Moeglichkeiten bekommen, die Ihnen diese umfassende Simulation bietet. Beachten Sie auch die Statuszeile, die Extrainformation fuer jedes Kontrollelement zeigt wenn sich die Maus darueber bewegt.

Reden wir jetzt ein bisschen mehr ueber bestimmte Kontrollemente die in vielen Schlagzeugermodellen auftauchen:

# 11.3.1.1 Feel Prozessor

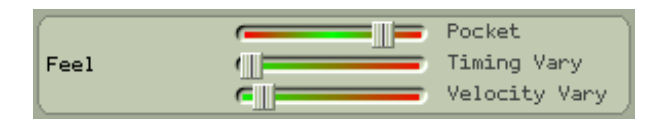

Jeder Schlagzeuger hat ein Zeitgefuehl, dass jede Note von der Idealposition zeitlich verschiebt. Der Pocket Regler bestimmt ob der Schlagzeuger vor, auf oder hinter dem Beat spielt. Jedes Schlagzeugermodell benutzt diese Einstellung in verschiedenem Mass fuer verschiedene Instrumente. Der 'Phil' Schlagzeuger z.B. gibt der Snare das hoechste Mass und gibt Kick und Hihat geringere Verschiebungswerte.

All dies fueht zu einer realistischen Simulation des Zeitgefuehls menschlicher Schlagzeuger und geht weit ueber die 'Humanizing'-Funktionen andere Produkte hinaus, die einfach nur zufallsgesteuerte oder global Verschiebungen machen.

Die Timing Vary und Velocity Vary Regler erzeugen solche Fluktuationen im Zeitgefuehl und der Anschlagsstaerke.

# 11.3.1.2 Redirection

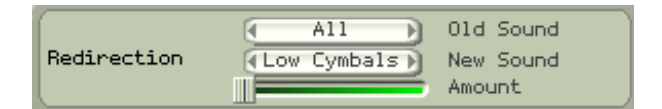

'Redirection' ist eine weitreichende Funktion, die den Schlagzeuger dazu veranlasst Noten fuer Instrument A stattdessen auf Instrument B zu spielen. Eine uebliche Anwendung waere das Senden der Hihatnoten zu Tom 5 in einem harten Rockrhythmus. Aber Sie koennen auch komplexere Dinge machen, wie z.B. alle Noten zufaellig auf alle Becken zu verteilen, was sich hervorragend fuer eine verspielte Introsektion eignet.

# 11.3.1.3 Power Hand

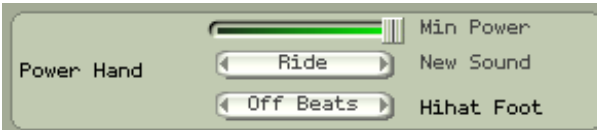

Die 'Power Hand' ist dem 'PowerPlay'-Konzept von Jamstix 1 sehr aehnlich. Wenn die Songpower den 'Min Power' Wert ueberschreitet, werden alle Hihatnoten der rechten Hand zum 'New Sound' umgeleitet. Schlagzeuger tun dies ueblicherweise waehrend Songteilen mit hoeherer Dynamik, wie z.B. Refrain oder Bruecke.

Sie koennen zwischen Ridebecken, halb-offener und offner Hihat und auch zwei Crashbecken waehlen. Die letztere Option wird haeufig in aggressiveren Stilen, wie z.B. Punk oder Metal benutzt.

# 11.3.1.4 Auto Snare

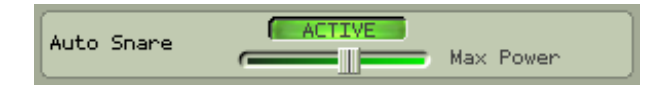

Diese Funktion bewegt den Schlagzeuger dazu vom Snarefell zum Snare-Seitenstock zu wechseln, wenn die Songpower unter den 'Max Power' Wert faellt.

#### 11.3.1.5 Reduction

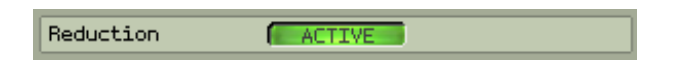

''Reduction' reduziert den Grundrhythmus in mehreren Stufen mit fallender Songpower.

# 11.3.2 Fill Generator

Jamstix 2 hat einen unglaublich tiefgehenden Fillgenerator, der Fills in Echtzeit auf Regeln des Stil- und Drummermodells erstellt. Es verwendet keine vorgefertigten MIDI Clips! Sie haben also buchstaeblich tausende und aber tausende von moeglichen Fills in Ihrer Hand und die Kontrollelemente erlauben Ihnen die Komposition ihren Beduerfnissen anzupassen.

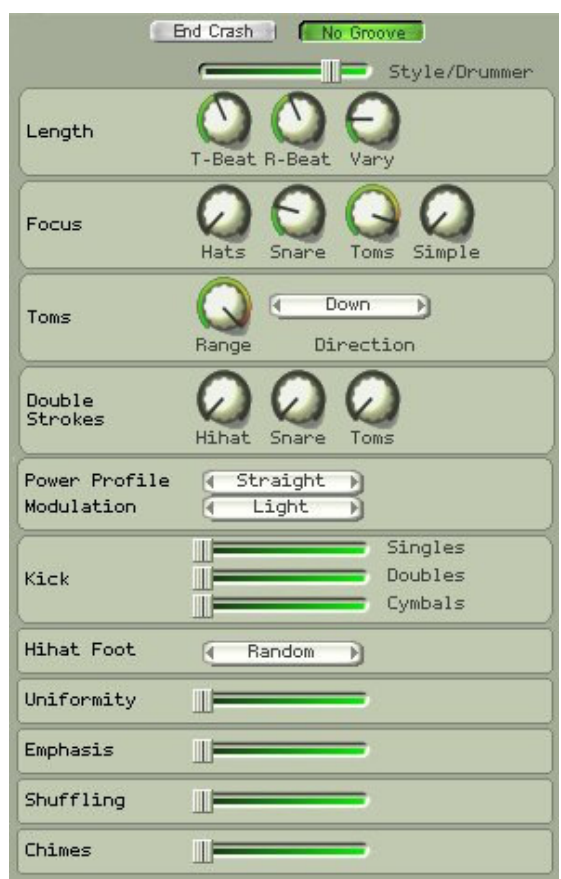

# 11.3.2.1 **End Crash**

Wenn diese Option aktiv ist, wird der Fill mit einem Crashbecken im naechsten Takt beendet. Sie koennen dies auch im Brainmenue voreinstellen.

# 11.3.2.2 No Groove

Wenn diese Option aktiv ist, stoppt der Schlagzeuger den Grundrhythmus waehrend er den Fill spielt. Anderenfalls versucht er beide gleichzeitig zu spielen, wobei die Fillnoten hoehere Prioritaet bei der Berechnung der Haende und Fuesse haben. Sie koennen dies auch im Brainmenue voreinstellen.

### 11.3.2.3 Style/Drummer

Die Stil-und Schlagzeugermodelle haben spezifische Fillregeln und dieser Regler bestimmt das Verhaeltnis der beiden Pole.

#### 11.3.2.4 Length

Der T-Beat Knopf bestimmt wie viele Beats (Viertelnoten) ein Transitionfill dauert. Der R-Beat Knopf tut das Gleiche fuer die Repetitionfills. Der Vary Knopf bringt eine Zufallsfluktuation in diese Werte ein.

# 11.3.2.5 Focus

Diese Kontrollelemente bestimmen welche Instrumente der Schlagzeuger wahrend des Fills bevorzugt. Sie koennen das Verhaeltnis von Hihat, Snare und Toms einstellen und auch mit dem Simple Knopf eine Reduzierung der Komplexitaet hervorrufen.

#### 11.3.2.6 Toms

Hier koennen Sie sich mit den Toms im Detail beschaeftigen. Die 'Range' bestimmt wie viele Toms der Schlagzeuger benutzt und Direction ist die Richtung mit der der Schlagzeuger waehrend des Fills ueber die Toms spielt.

#### 11.3.2.7 Double Strokes

'Double strokes' ist eine Anschlagsmethode bei der dem Hauptschlag ein zweiter, leichterer Schlag mit einer 32tel Verspaetung folgt. Dies wird meist durch den Rueckschlag des Stockes nach dem Hauptschlag erzeugt.

#### 11.3.2.8 Power Profile

Das Powerprofil bestimmt den Dynamikverlauf des Fills. Moegliche Werte sind wie folgt:

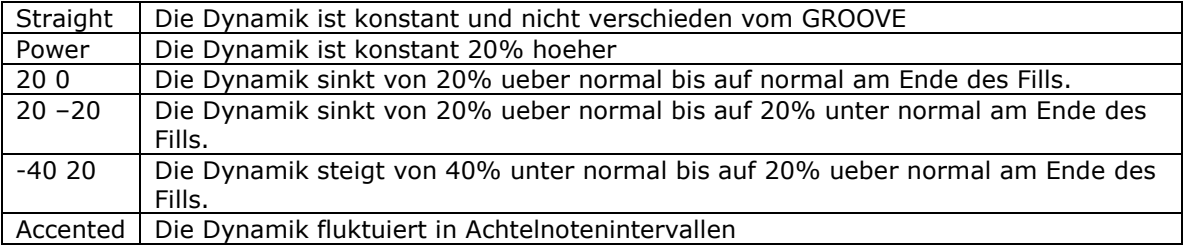

# 11.3.2.9 Modulation

Modulation ist eine Extrafluktuation der Dynamik innerhalb von Notengruppen. Wir empfehlen Experimentation um ein Gefuehl fuer diese Funktion zu erlangen.

# 11.3.2.10 Kick

Hier koennen Sie Extrakicknoten (Einzel und Doppelkick) anfordern und auch bestimmen wie viele dieser Noten von Crashbecken begleitet werden sollen.

# 11.3.2.11 Hihat Foot

Dies bestimmt das Verhalten des Hihatfusses waehrend des Fills.

#### 11.3.2.12 Uniformity

Dies ist die 'Kreativitaet' des Schlagzeugers bezueglich Substrukturen waehrend des Fills. Hoehere Werte zwingen den Schlagzeuger dazu weniger Elemente zu verwenden und auch zu wiederholen wenn noetig.

#### 11.3.2.13 Emphasis

Emphasis (Betonung) bewirkt, dass der Schlagzeuger die Snare mit dem Tom 5 (und umgekehrt spielt) um es kraftvoller klingen zu lassen.

#### 11.3.2.14 Ghosting

Ghosting bedeutet, dass der Schlagzeuger sehr leichte Snarenoten spielt wenn eine 16tel Notenposition kein anderes Ereignis fuer die linke oderrechte Hand hat. Das fuellt den Fills aus und erzeugt ein paradiddle-aehnliches Gewebe.

#### 11.3.2.15 Shuffling

Dieser Regler bestimmt wie wahrscheinlich es ist, dass Fillnoten auf 8tel Notentripletpositionen geschoben werden. Dies betrifft nur Fillstrukturen die von Natur aus nicht Shuffling benutzen.

# 11.3.3 MIDI Fernbedienung

Genau wie beim Mischer und Hauptfensterelementen koennen Sie einzelne Brainelemente mit MIDI Controllern verbinden so dass sie die Funktion dynamisch wahrend des Songes vom Host oder Hardwarecontroller veraendern koennen.

Sie brauchen nur auf ein Brainkontrollelement rechts-klicken und der folgende Dialog wird geoeffnet:

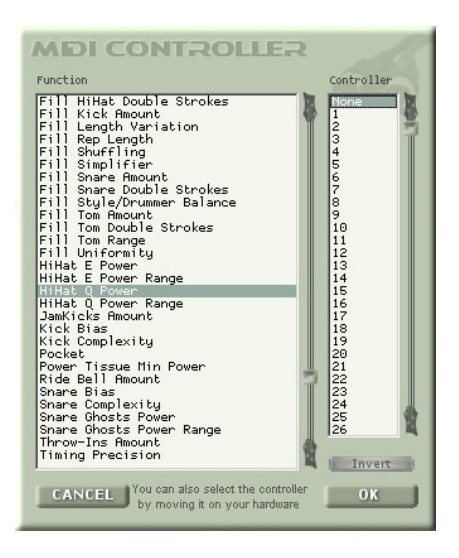

Waehlen Sie die gewuenschte Controllernummer manuell oder durch Bewegen eines zugeordneten Hardwareregler aus. Die Invert Option erlaubt das Umschlagen der Kontrollwerte so dass geringe Controllerwerte hohe Kontrollwerte erzeugen.

Viele moderne Hosts erlauben das Aufzeichen und manuelle Zeichnen von Controllerkurven, was sich hervorragend zur gezielten Fernbedienung waehrend eines Songes eignet, wie z.B die Bewegung der 'Pocket' von 'hinter dem Beat' zu 'vor dem Beat' waehrend eines Crescendo.

# 11.4 Der Takteditor

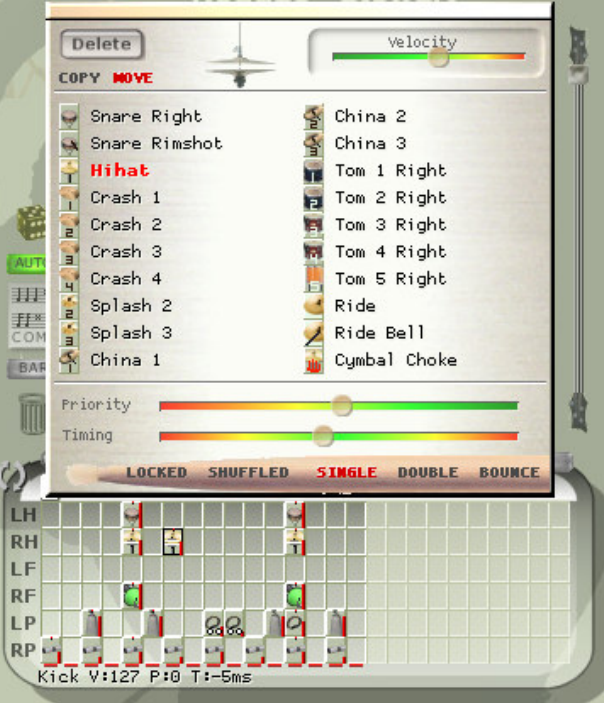

Sehr oft haben uns Jamstix 1 Benutzer gesagt: "Wenn ich doch nur ein Crashbecken auf Beat 3 im Takt 8 setzten koennte, wo ich dieses kleine Riff mache!" oder aehnliche Feineditierungswuensche. Diese Kunden mussten unweigerlich mit mehreren Rhythmen oder sogar MIDI Export und Handeditierung im Host hantieren um dies zu erreichen.

Jamstix 2 loest dieses Problem mit dem neuen Takteditor! Es ist ein Fenster zu den Daten jedes einzelne Taktes in Form eines Hand/Fuss-basierenden 16tel Notensequenzers. Die Spalten des Takteditors sind die 16tel Noten des Taktes und die Reihen repraesentieren die Haende und Fuesse des Schlagzeugers (und Perkussionisten). Alle Noten die das 'Brain'komponiert werden hier dargestellt und koennen nach belieben veraendert werden. Sie koennen auch neue Noten erzeugen oder Rhythmen voellig von Hand gestalten.

Wenn Sie auf eine Zelle klicken, oeffent sich der Zelleneditor wo Sie das Instrument fuer die Note auswaehlen koennen. Wenn es die Hihat ist koennen Sie dann auch den Oeffnungsgrad einstellen.

Der Prioritaetsregler bestimmt wie 'wichtig' die Note ist. Je weiter links, um so wichtiger ist die Note. Dies spielt eine grosse Rolle wenn das Brain komponiert und bestimmt welche Noten menschlich spielbar sind. Wenn ein Konflikt auftaucht, gewinnt die Note mit der hoeheren 'Wichtigkeit'.

Der Timingregler erlaubt es Ihnen die Note um bis zu 47ms vor oder hinter den Beat zu schieben. Es hat auch drei spezielle Positionen die manchmal noetig sind um besondere Situationen zu bedienen:

#### -48/48

Die Note wird um eine 48tel Note nach vorn (beziehungsweise hinten) verschoben.

#### -49/49

Die Note wird um eine 32tel Note nach vorn (beziehungsweise hinten) verschoben.

#### -50/50

Die Note wird um eine 24tel Note nach vorn (beziehungsweise hinten) verschoben.

Beachten Sie dass der Takeditor auf die Auswahl der GROOVE, ACCENT and FILL Schalter reagiert um nur die entsprechenden Noten anuzuzeigen. Waehrend des Spielens verbindet das 'Brain' die Noten aller drei Aspekte und spielt das Resultat nach dem es bezueglich menschlicher Spielbarkeit bearbeitet wurde.

Der LOCKED Schalter erlaubt es Ihnen eine einzelne Note gegen Loeschung durch Rekomposition zu schuetzen.

Der SHUFFLED Schalter erlaubt es Achtelnotentripletverschiebung fuer eine einzelne Note ein- oder auszuschalten. Dies funktioniert unabhaengig vom globalen Shufflestatus.

Die Single, Double und Bounce Schalter funktionieren wie folgt:

**SINGLE** - Ein einfacher Schlag auf das Instrument

**DOUBLE** - Ein Schlag dem eine leichtere Note im 32tel Abstand folgt.

BOUNCE – Drei Schlaege von sinkender Anschlagsstaerke im 32tel Tripletformat aehnlich dem natuerlichen Rueckschlag eines Trommelstocks.

COPY und MOVE bestimmt was passiert wenn Sie eine Note im Takeditor per Drag-&-Drop ziehen. Im COPY Modus wird die Note kopiert, ansosnten wird sie bewegt. Sie koennen dies auch durch Halten der CTRL Taste (fuer COPY) oder SHIFT Taste (fuer MOVE) beim Drag-&- Drop bestimmen.

Das Ziehen einer leeren Zelle auf ein Ereignis loescht das Ereignis.

# 11.4.1 Ereignisgrafiken

Die Symbole im Bar Editor represaentieren die Trommeln und Becken die Jamstix spielt. Sie enthalten aber noch zusaetzliche Informationen des Ereignisses.

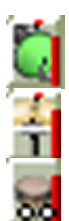

Die vertikale rote Linie zeigt die Anschlagsstaerke (Velocity) of the hit. Hoeher=Lauter

Die horizontale weisse Linie in der Mitte des Hihatsymboles zeigt den Oeffnungsgrad der Hihat. Mittelposition=Geschlossen

Zwei gleichgrosse Kreise am Boden des Symboles bedeuten dass das Ereignis ein 'Double' ist. Das heisst ein zweiter Schlag folgt dem ersten im 32stel Abstand mit geringerer Velocity.

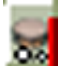

Zwei verschieden grosse Kreise am Boden des Symbols zeigen einen 'Bounce' an. Das heisst das Ereignis enthaelt drei Schlaege im 48tel Notenabstand und sinkender Velocity.

Eine gelbe horizontale Linie am Boden bedeutet das 'Shuffling' aktiv ist fuer diese Note.

Eine vertikale gelb-rote Linie an der linken Seite symbolisiert, dass die Note verschlossen (LOCKED) ist.

# 11.4.2 Takt Menu

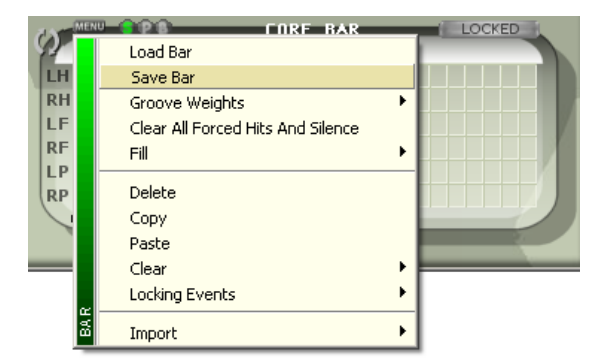

Das **Taktmenue enthaelt Funktionen fuer den momentan aktiven Takt.** 

Sie koennen hier Takte laden und speichern um sie innerhalb des Projektes or sogar zwischen verschiedenen Projekten auszutauschen. Wie auch im Partmenue (Teil) koennen Sie die Groove Weights veraendern, aber hier betrifft es nur den einen aktiven Takt.

Das Fill Untermenue erlaubt das Laden und Speichern von Fills.

Delete, copy und paste sind selbsterklaerend. Das Clear Untermenue erlaubt das Loeschen von Groove, Accent oder Fill. Dies funktioniert wie das Muelltonnensymbol aber es markiert den Takt auch sofort fuer Rekomposition.

Das Locking Untermenue behandelt das Locking (Verschliessen) von Noten um sie vor Loeschung durch Neukomposition zu schuetzen. Veglichen mit dem Verschliessen des ganzen Taktes per 'LOCKED' erlaubt dies Feinkontrolle ueber einzelne Noten. Dieses Menue hat auch einen Schalter der bestimmt ob manuell plazierte Noten sofort automatisch verschlossen werden.

Das Import Submenue erlaubt es Jamstix 1 oder MIDI fills in den Takt zu importieren.

# 11.4.3 Glieder Menu

Klicken Sie auf den Namen einer Hand oder eines Fusses (LH,RH,LF,HF etc.) um ein Kontextmenue zu sehen, das es erlaubt alle Ereignisse fuer dieses Element zu loeschen.

# 11.4.4 Editing Groove Weights

Durch Rechtsklicken auf einen Tick (obere Reihe im Taktedtor) erhalten Sie Zugriff auf mehrere Funktionen. Sie koennen einige vorgefertigte Ereignisketten einfuegen (Beckenrolle, Snarerolle), die sonst manuell viel Arbeit beanspruchen.

Sie koennen hier auch die Groove Weights fuer jeden Tick einstellen. Jede Sechzehntel-Position eines Taktes hat ein 'Groove Weight' in Jamstix. Dies kann entweder Heavy, Neutral oder Syncopated sein. Diese Gewichte beeinflussen den Kompositionprozess und koennen dazu dienen Jamstix an ein bestimmtes rhythmisches 'Feeling' eines Songes anzupassen, besonders wenn ungewoehnliche Taktarten verwendet werden.

Moegliche Werte sind:

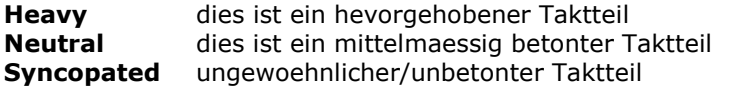

# 11.4.5 Forcing Hits And Silence

Linksklicken auf einen Tick erlaubt es einen 'Forced Hit' (rotes Rechteck - instruiert den Style eine spezielle Betonung auszufuehren) und 'Forced Silence' (roter Durchstrich - instruiert Jamstix 2 hier voellig still zu sein).

# 11.4.6 Was ist ein "Core Bar"?

Sie haben sicherlich die Worte 'Core Bar' im Takteditor gesehen. Dies bedeutet, dass der Takt zur ersten Durchspielung des Teiles und nicht einer Wiederholung angehoert. Das ist wichtig weil das 'Brain' Wiederholungstakte durch Kopieren des Groove des esntprechenden Core Bar komponiert. Aenderungen im Core Bar aendern also auch alle zugehoerigen Wiederholungstakte.

# 11.4.7 Verschliessen eines Taktes

Verschliessen Sie einen Takt mit dem LOCKED Knopf whenn Sie es vor Neukomposition durch das 'Brain' schuetzen wollen.

# 11.4.8 Die Kompositionsbedienelemente

Zwischen dem Songsheet und dem 'Brain' gibt es mehrere Bedienelemente die den Kompositionsprozess beeinflussen:

 Dieser Schalter veraendert viele Brainkontrollelemente per Zufall was manchmal sehr ueberrraschende Ergebnisse hat, die von bizarr bis wirklich inspirierend reichen koennen.

AUTO Dieser Schalter bestimmt ob das Aendern eines Brainkontrollelementes eine sofortige Neukomposition aller komponierten Takte ausloest.

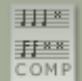

 Dies ist der Rekompositionsschalter, der sehr praktisch ist wenn Sie gerne eine alternative Version der momentanen 'Brain'-Einstellungen hoeren moechten.

**EBART** Wenn dieser Schalter leuchtet dann betrifft Rekomposition nur den momentan aktiven Takt. Ansonsten wird der ganze Teil neukomponiert.

 Die Muelltonne loescht den momentanen Aspekt des Taktes (groove, accent or fill) und markiert Ihn als komponiert.

#### 11.5 MIDI Fernbedienung

Genau wie beim Mischer und Hauptfensterelementen koennen Sie einzelne Brainelemente mit MIDI Controllern verbinden so dass sie die Funktion dynamisch wahrend des Songes vom Host oder Hardwarecontroller veraendern koennen.

Sie brauchen nur auf ein Brainkontrolllement rechts-klicken und der folgende Dialog wird geoeffnet:

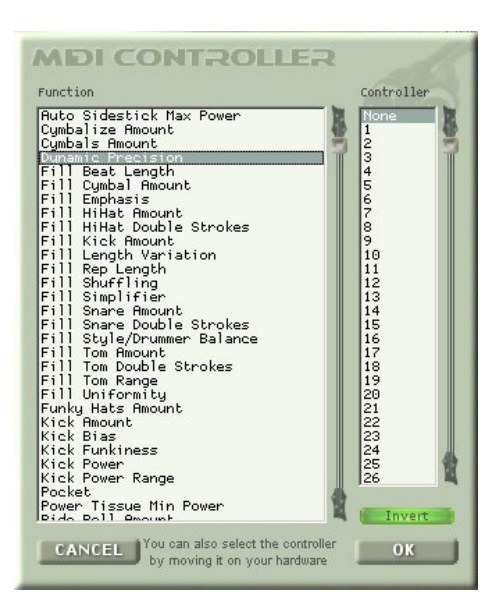

Waehlen Sie die gewuenschte Controllernummer manuell oder durch Bewegen eines zugeordneten Hardwareregler aus. Die Invert Option erlaubt das Umschlagen der Kontrollwerte so dass geringe Controllerwerte hohe Kontrollwerte erzeugen.

Viele moderne Hosts erlauben das Aufzeichen und manuelle Zeichnen von Controllerkurven, was sich hervorragend zur gezielten Fernbedienung waehrend eines Songes eignet, wie z.B die Bewegung der 'Pocket' von 'hinter dem Beat' zu 'vor dem Beat' waehrend eines Crescendo.

# 11.6 Wie funktionieren die Style & Drummer Modelle den eigentlich?

Jamstix 2 benutzt ein komplexes Gewebe von Elementen zur Erstellung von Schlagzeugspuren, welches in ein Style- und ein Schlagzeugermodell geteilt ist. Das Stylemodell erzeugt Noten und manchmal auch Akkzente. Es beinhaltet auch spezielle Instruktionen fuer den Fillgenerator.

Das Schlagzeugermodell wird aktiviert wenn das Stylemodell mit dem Komponieren fertig ist. Es kann Noten hinzufuegen, wegnehmen oder veaendern. Die meisten Modelle konzentrieren sich auf das Veraendern (Zeitgefuehl, Anschlagsstaerke) sowie Akkzente und spezielle Instruktionen fuer den Fillgenerator.

Nach dem Komponieren fuehrt das 'Brain' immer Realismuskontrollen durch, die gegebenenfalls Noten anderen Gliedern zuordnen oder auch loeschen.

Ausserhalb des Komponierens koennen die Modelle auch Spielregeln definieren die bei jedem Abspielen einer Note in Kraft treten, wie z.B. das Aendern von Snarenoten von Fell zu Seitenstock oder von Hihat zu Ridebecken.

#### 11.7 Verwenden von anderen Rhythmen mit dem 'Import' Style

Jamstix 2 kann MIDI Rhythmen von der Festplatte importieren und mittels des Schlagzeugermodells und seines Zeitgefuehls, Akkzenten, Schlagkraftvariationen usw. variieren und lebendig gestalten.

Waehlen Sie einfach den 'Import'-Style aus, setzen sie das Format auf 'MIDI Clip' und klicken Sie dann auf <click to load> um die gewuenschte Datei zu selektieren. Das 'Brain' verwendet dann die Daten der Datei als 'Groove' waehrend des Komponierens.

Sie koennen auch Jamstix 1 Rhythmen oder gespeicherte Jamstix 2 Grooves verwenden

#### 11.8 Manuelle Grooveprogrammierung

Wenn Sie voellige Kontrolle ueber den Rhythmus haben wollen, waehlen Sie bitte 'Silent' fuer das Stylemodell und das Schlagzeugermodell aus. Nun koennen Sie manuell Noten wie gewuenscht im Takteditor plazieren.

Obwohl Sie damit das 'Brain' nicht benutzen, gewinnen Sie immer noch Zeit verglichen mit voellig manueller Programmierung, das Sie die Realismuskontrolle und den Arrangierer vewenden.

Sie koennen natuerlich auch einen Schlagzeuger waehlen um Ihre Rhythmuskreation von 'ihm' interpretiert zu bekommen.

# 12 Taktarten

# 12.1 Unterstuetzung von ungewoehnlichen Taktarten

Jamstix 2 ist einer der wenigen virtuellen Schlagzeuger der ungewoehnliche Taktarten unterstuetzt. Hier ist die Liste der moeglichen Taktarten:

 $x/4$  mit  $x=1.2.3.4.5.6$ x/8 mit x=1,2,3,4,5,6,7,8,9,10,11,12,13

# 12.2 Taktartwechsel in einem Lied

Wenn Ihr Lied Taktartenwechsel beinhaltet muessen Sie das Folgende tun:

- $\checkmark$  Kreuzen Sie 'Time Sig Changes' im Optionsfenster<br> $\checkmark$  Klicken Sie auf die Laenge jedes Teiles und waehle
- Klicken Sie auf die Laenge jedes Teiles und waehlen Sie die gewuenschte Taktart fuer den Teil aus

Vergewissern Sie sich das der Host dieselben Taktarten wie die Songteile in Jamstix 2 verwendet. Unterschiede fuehren zu Synchronisationsproblemen.

Es waere ideal wenn Jamstix 2 einfach die Taktartwechsel per VST Schnittstelle automatisch behandlen koennte. Leider ist die Liedposition im VST Format aber nicht 'taktwechselfest' und daher muessen Sie die Taktarten manuell fuer jeden Teil festlegen.

# 13 MIDI Ausgang/Export

# 13.1 MIDI Ausgang zum Host

Jamstix sendet alle seine Noten zum Host so dass Sie sie dort aufzeichnen oder zu anderen Klangmodulen routen koennen. Sie koennen z.B die MIDI-Daten aufzeichnen und dann Jamstix 2 in den 'Drum Module Mode' setzen (mit 'Map GM' aus) und die Daten zum Playback zuruecksenden.

Wenn sie eine MIDI-Spur im Host haben mit Eingang=Jamstix2 und Ausgang=Klangmodul kann Jamstix 2 in Echtzeit dieses Modul steuern (ohne subhosting). Dies kann von Vorteil sein wenn das Klangmodul gemischte Mono- und Stereoausgaenge hat und sie daher nicht subhosting verwenden wollen. Jamstix hat einen speziellen 'MIDI Only' Modus dafuer (im Mixerfenster) mit dem Jamstix 2 die Samples oder Klangmodule eines Kits nicht laedt sondern nur das MIDI-Format.

# 13.2 MIDI Drag-&-Drop

Sie koennen Drag-&-Drop zum Host (wenn unterstuetzt) oder Windows Explorer benutzen um MIDI Daten zu exportieren.

Ziehen Sie das Wort 'SONG' im Songsheet um den ganzen Song zu exportieren oder den Namen eines Teiles um nur den Teil zu exportieren. Das Ziehen eines Taktsymboles in der Zeitleiste exportiert einen einzelnen Takt.

Beachten Sie dass die das Lied, Teil oder den Takt einmal durchgespielt haben muessen oder der Export ist unvollstaendig!

# 14 Jammen Mit Jamstix

Jamstix 2 can MIDI- oder Audiodaten fuer interaktives Jammen analysieren. Es benutzt dabei die Lautstaerkeinformation um seine Anschlagsstaerke (Song Power) anzupassen und die damit verbundenen Spielregeln (Snare Fell/Seitenstock, Hihat/Ridebecken, Reduktion usw.) auszuloesen. Alternative koennen Sie auch VST-Automation fuer den 'Song Power' Parameter im Host verwenden.

Da jeder Host anders funktioniert, koennen wir hier nur generelle Tips geben um mit Jamstix 2 per MIDI oder Audio zu jammen. Bitte posten Sie im Supportforum wenn Sie mehr Hilfe benoetigen.

# 14.1 Jammen Mit Audio

- 1) Fuegen Sie Jamstix als VSTi instrument ein
- 2) Fuegen Sie audioM8 als Effekt in die Audiospur des gewuenschten Audiosignals ein.
- 3) Schalten Sie 'Input Echo' oder 'Input Monitoring' fuer die Spur ein.
- 4) Setzen Sie Jamstix 2 in den 'Jam With Audio' Modus.

Sie sollten nun die rote 'Audio' LED im Songsheet synchron zu Ihrem Audiosignal aufleuchten sehen. Waehrend der Host spielt sollte der "Power" Knopf sich auch synchron bewegen.

Verwenden Sie den 'Input Trim' Regler neben dem Moduswahlschalter um die Empfindlichkeit des Audioeingangs zu kontrollieren. Ausserdem hat das Optionsfenster einen 'Input Velocity Map' mit dem sie eine spezifische Reaktionskurve fuer Ihr Instrument und Spielweise erstellen koennen.

# 14.2 Jammen mit MIDI

- 5) Add Jamstix to your project as a VSTi instrument.
- 6) Make sure you have a MIDI track with output=Jamstix.
- 7) Set the input of that track to the desired MIDI data source
- 8) Enable 'Input Echo' or 'Input Monitoring' of the MIDI track
- 9) Set Jamstix to 'Jam With MIDI'

Sie sollten nun die gelbe 'MIDI' LED im Songsheet synchron zu Ihrem MIDI-Signal aufleuchten sehen. Waehrend der Host spielt sollte der "Power" Knopf sich auch synchron bewegen.

Verwenden Sie den 'Input Trim' Regler neben dem Moduswahlschalter um die Empfindlichkeit des MIDI-Eingangs zu kontrollieren. Ausserdem hat das Optionsfenster einen 'Input Velocity Map' mit dem sie eine spezifische Reaktionskurve fuer Ihr Instrument und Spielweise erstellen koennen.

# 15 Liveloops

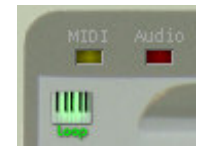

Liveloops eignen sich hervorragend fuer Liveauftritte mit Jamstix 2. Aktivieren Sie den Modus mittel des 'Loop' Schalters im Songsheet. Damit wird jedem Teil ein Program Change zugeordnet ( Part 1=1, Part 2=2 etc.). Wenn Jamstix 2 einen Program Change empfaengt, beendet es den momentanen Teil und sprint dann zu dem Teil der dem PC zugeordnet ist.

Diese Funktion (plus Echtzeit MIDI-Fills und Echtzeit MIDI Controller fuer das 'Brain') erlauben die detaillierte Kontrolle von Jamstix 2 mittels MIDI Keyboard oder Fusskontroller waehrend eines Liveauftritts. Liveloops macht es moeglich die Reihenfolge von Teilen spontan zu veraendern ohne die Struktur des Songes zu verlieren.

# 16 Optionsfenster

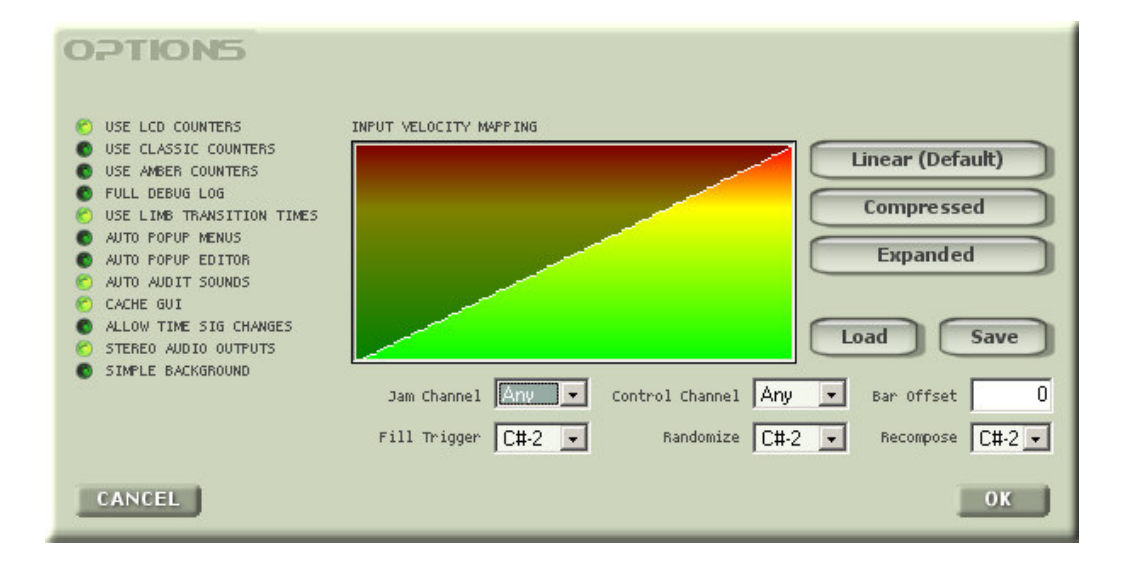

# USE LCD COUNTERS

Zeigt Takt und Beat via LCD-Grafik an (schwarz auf gruen).

### USE CLASSIC COUNTERS

Zeigt Takt und Beat wie Jamstix 1 an (schwarz auf hellgruen).

#### USE AMBER COUNTERS

Zeigt Takt und Beat mit Bernstein auf schwarz an.

#### FULL DEBUG LOG

Diese Option erzeugt eine sehr detaillierte Logdatei (rzdlog.txt). Benutzen Sie sie nur wenn unser Technischer Support sie dazu auffordert und nur so lange wie noetig um CPU und Plattenressourcen zu sparen.

#### USE LIMB TRANSITION TIMES

Diese Option kontrolliert die Realismuslogik von Jamstix 2. Sie sollte immer aktiv sein ausser wenn sie nicht-menschliche Spielweisen wuenschen.

# AUTO POPUP MENUS

Diese Option kontrolliert das automatische Erscheinen von Kontextmenues wenn der Mauszeiger sich ueber das  $\sum$  Symbol bewegt.

# AUTO POPUP EDITOR

Diese Option kontrolliert das automatische Erscheinen des Zelleneditors wenn sich der Mauszeiger ueber eine Note im Takeditor bewegt.

# AUTO AUDIT SOUNDS

Diese Option kontrolliert ob Klaenge automatisch auditiert werden wenn sich der Mauszeiger ueber Ihre Namen im Zelleneditor bewegt.

#### CACHE GUI

Diese Option speichert das Jamstix 2 Interface wenn der Host es zerstoeren will. Damit kann wiederholte Oeffnung/Schliessung des Interface in einigen Hosts (z.B. Cubase) beschleunigt werden.

#### ALLOW TIME SIG CHANGES

Wenn Ihr Lied Taktartwechel hat, muessen Sie diese Option aktivieren.

#### STEREO AUDIO OUTPUTS

Wenn aktiv werden alle Audioausgaenge dem Host als Stereo gemeldet, ansonsten als Mono. Aenderungen erfordern einen Jamstixneustart.

#### SIMPLE BACKGROUND

Wenn aktiv wird der Hintergrund der Benutzeroberflaeche (Schlagzeug und Schlagzeugerkopf mit Kopfhoerer) unterdrueckt um die Grafik zu vereinfachen.

#### BAR OFFSET

Wenn Jamstix und Host nicht synchron laufen (i.e. Logic 5.5) koennen Sie hier den Unterschied ausgleichen.

# 16.1 Input Velocity Mapping

Dieses Element uebersetzt die Eingangsschlagstaerke von MIDI-Eingang oder audioM8 in 'Song Power'. Normalerweise ist das ein lineares Verhaeltnis aber durch Veraendern koennen Sie die Interaktivitaet von Jamstix 2 waehrend des MIDI- oder Audiojammens ihrem Instrument und ihrer Spielweise optimal anpassen.

Das Prinzip ist einfach: die horizontale Achse ist die Eingangsschlagstaerke und die vertikale Achse die Songpower. Die load and save Schalter dienen dem Speichern und Laden von Maps und die linear, compress und expanded Schalter erzeugen vorgefertigte Maps.

Laden Sie bitte den Map 'Wide Sweet Spot' um dies in Aktion zu sehen. Die Mittelsektion der Kurve ist ziemlich flach. Dies ist der 'sweet spot' und erzeugt ein konstantes Verhalten des Schlagzeuges und nur wenn der Eingang SEHR leise oder SEHR laut ist tritt die Anfangs- oder Endsektion in Kraft.

# 16.2 MIDI Channel & Triggers

#### Jam Channel

Dieser MIDI-Kanal traegt das Jamsignal.

#### Control Channel

Dieser MIDI-Kanal traegt Kontrollsignale (Filltrigger, Liveloops etc.)

#### Fill Trigger

Wenn diese MIDI-Note auf dem Kontrollkanal empfangen wird spielt Jamstix 2 einen Fill.

#### Randomize

Wenn diese MIDI-Note auf dem Kontrollkanal empfangen wird betaetigt Jamstix 2 den Wuerfelschalter um das 'Brain' neu zu setzen.

#### Recompose

Wenn diese MIDI-Note auf dem Kontrollkanal empfangen wird fuehrt Jamstix 2 eine Neukomposition (wie der COMP Schalter) aus.